# 液晶ペンタブレット DTF-720

## ユーザーズガイド

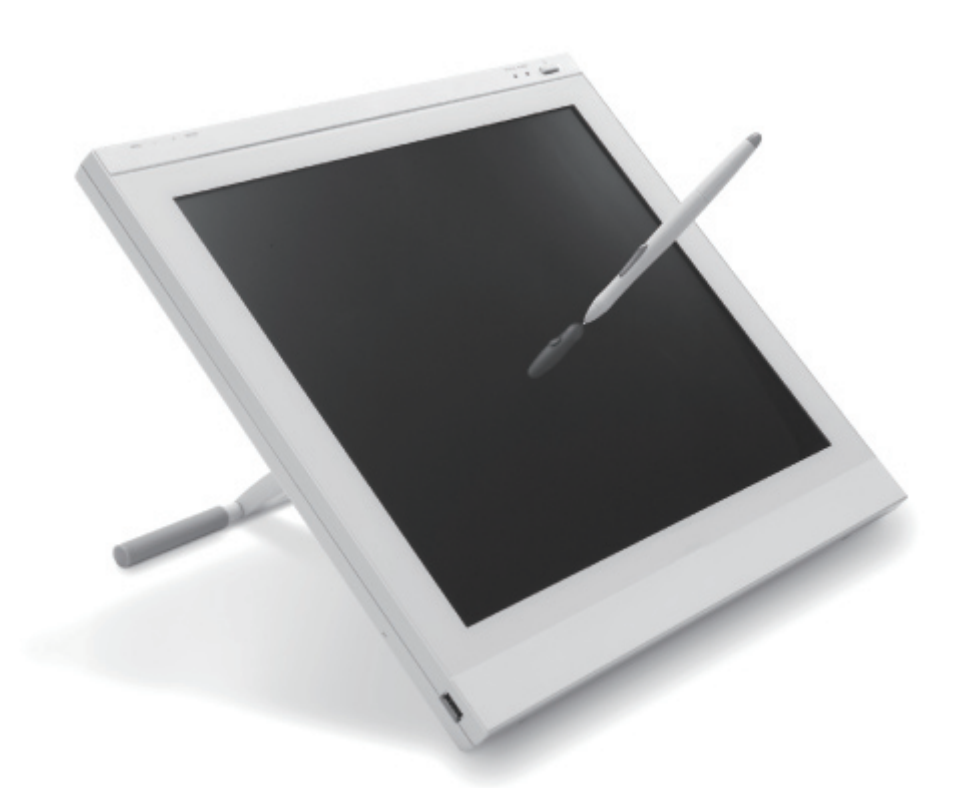

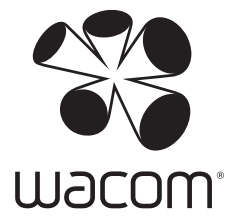

お買い上げいただき、誠にありがとうございます。 本製品をお使いになる前に、本書をよくお読みになり、正しく安全 にお使いください。

## はじめに

 このたびは、当社の液晶ペンタブレット DTF-720 をお買い上げいただき、誠にありがとう ございます。

 DTF-720 は、1280 × 1024 ドットの解像度を持つ 17 インチカラー TFT 液晶ディスプ レイに、ペンで入力できるタブレットを組み込むことにより、コンピュータの操作が、より 直感的で自然なものになるように開発されました。

 より軽快に、創造的に、コンピュータを活用するためにお役立てください。

#### 【ご注意】

 本書では DTF-720 ST Model、DTF-720 について説明しています。各機種により付属品お よび接続方法が異なりますので、該当機種のページをご覧ください。

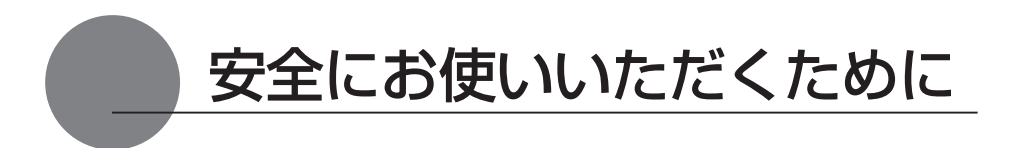

この取扱説明書では、DTF-720 ST Model および DTF-720(以下、「DTF-720」または「本機」 と呼びます)を安全に正しくお使いいただくために下記のような絵表示をしています。内容をよく 理解してから本文をお読みになり、記載事項を守ってお使いください。

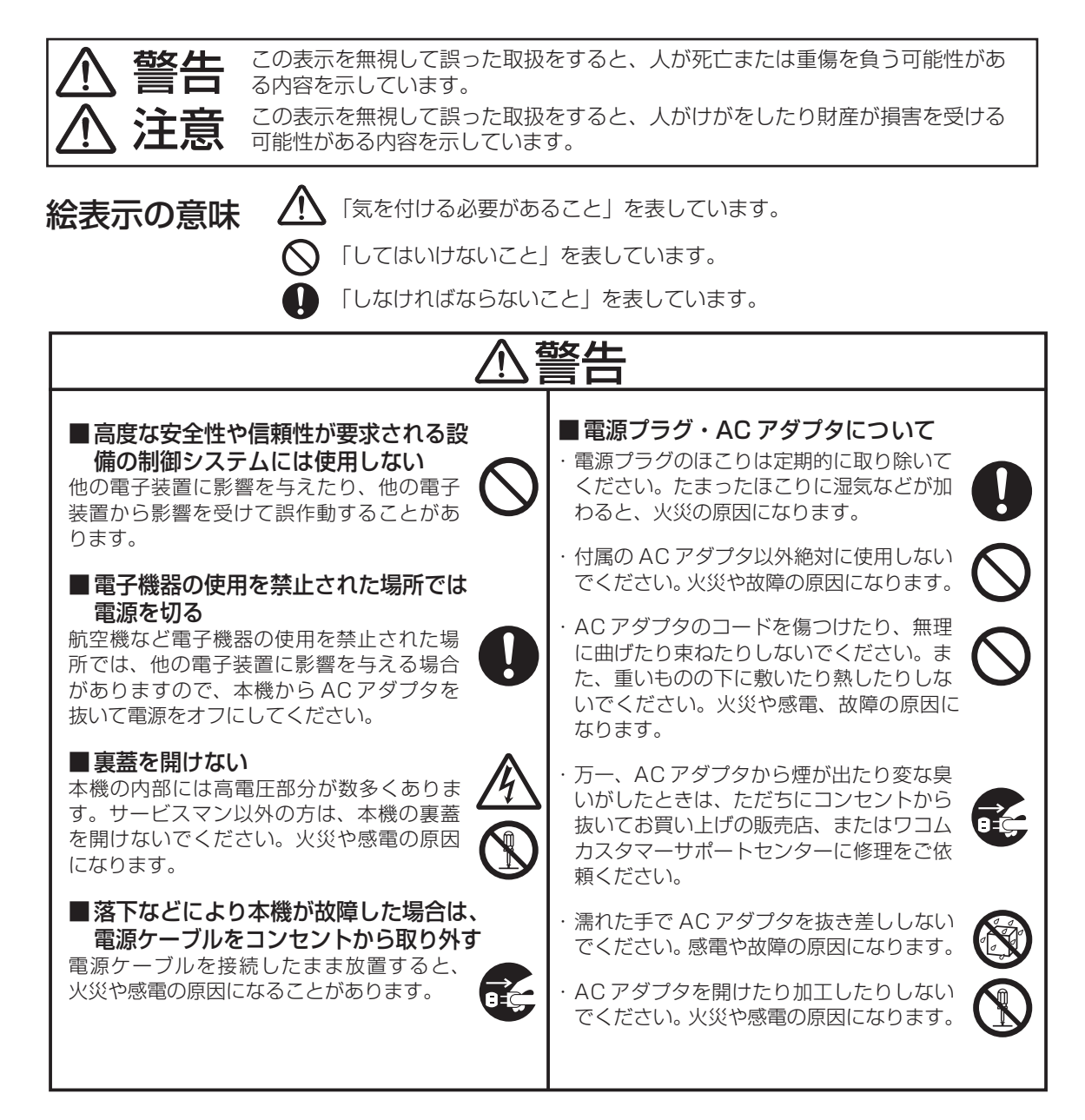

## 注意

#### ■お手入れに有機溶剤を使わない

本機をお手入れする際に、アルコール などの有機溶剤は絶対に使わないでく ださい。変色・変質する恐れが あります。

#### ■水に濡らさない

水や液体の入ったコップや花び んを本機の近くに置かないでく ださい。水や液体に濡れると、 故障の原因となります。

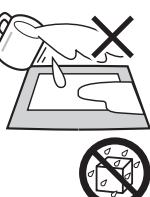

■お手入れのときはケーブル類を 取り外す

お手入れのときは、ケーブル類を本機 から取り外してください。感電の原因 となることがあります。

#### ■動作中に金属を載せない

本機を使用しているときに、本機の上 に金属性のものを載せないでください。 誤作動や故障の原因となります。

#### ■漏れた液晶に触れない

液晶には刺激性があります。万一、液 晶が漏れた場合は素手で触れないでく ださい。触れたり目に入った場合は、 ただちに 15 分以上流水で洗い、医師 に相談してください。

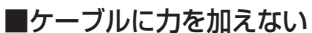

本機のケーブルに重いものを載せたり、 踏んだりしないでください。また、付 け根部分に過度の力を加えたり、曲げ 伸ばしを繰り返したりしないでくださ い。断線や故障の原因になります。

#### ■不安定な場所に置かない

ぐらついたり傾いたりした場所、 また振動の激しい場所に本機を置 かないでください。落ちたり倒れ たりして、けがや故障の原因にな ります。

#### ■重いものを置かない

本機の上に乗ったり、重いものを置か ないでください。故障の原因になるこ とがあります。

■電源プラグを接続するときは AC アダプタのプラグをコンセントに差 し込むときは、アース線も接続してくだ さい。

■長時間お使いにならないときは 長時間お使いにならないときは、安全の ため AC アダプタのプラグをコンセント から抜いてください。

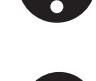

#### ■ 低温やけどについて

本機 ( 液晶パネルなど ) に長時間、身体 の同じ部分が触れたままでいると、低温 やけどを起こす場合があります。ご注意 ください。

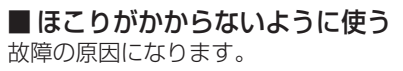

■裏面の換気孔をふさがない 本体内部が過熱し、故障の原因になります。

#### ■スタンドを持って持ち上げない

スタンドに過度の力が加わると、開閉機 構が壊れる恐れがあります。本機を持ち 上げるときは、本体を持ってください。

#### ■ 電子ペンについて

· 付属の電子ペンで固いものを叩 かないでください。故障の原因 になります。

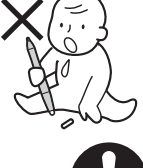

- ・ 小さなお子様が電子ペンや替え 芯などを口の中に入れないよう にご注意ください。芯やサイドスイッ チなどのカバーが抜けて飲み込んだり、 また電子ペンが故障する恐れがあります。
- 
- ・ペン先、テールスイッチおよびサイドス イッチに無理な力を加えないでください。 ペンの寿命が短くなったり、故障の原因 になります。
- ・ペン先、テールスイッチおよびサイドス イッチが押された状態で、保管しないで ください。故障の原因になります。

#### ■温度が高すぎる場所や低すぎる場所 に置かない

暑い場所(35℃以上)や寒い場所(5℃ 以下)に本機を置かないでください。また、 温度変化の激しい場所に置かないでくだ さい。本体や部品に悪影響を与え、故障 の原因になります。

#### ■分解をしない

本機を分解したり改造しないでく ださい。発熱・発火・感電・けが 等の原因となります。一度でも本 機を分解した場合は、保証が無効 となりますのでご注意ください。

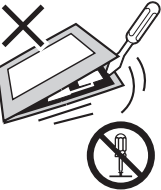

■ 電源が入っているときはケーブル等 を抜き差ししない

コンピュータ及び本機の電源が入っているとき には、ケーブルや AC アダプタを抜き差ししな いでください (USB 接続ケーブル除く )。本機 やコンピュータが故障する恐れがあります。

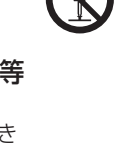

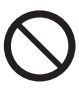

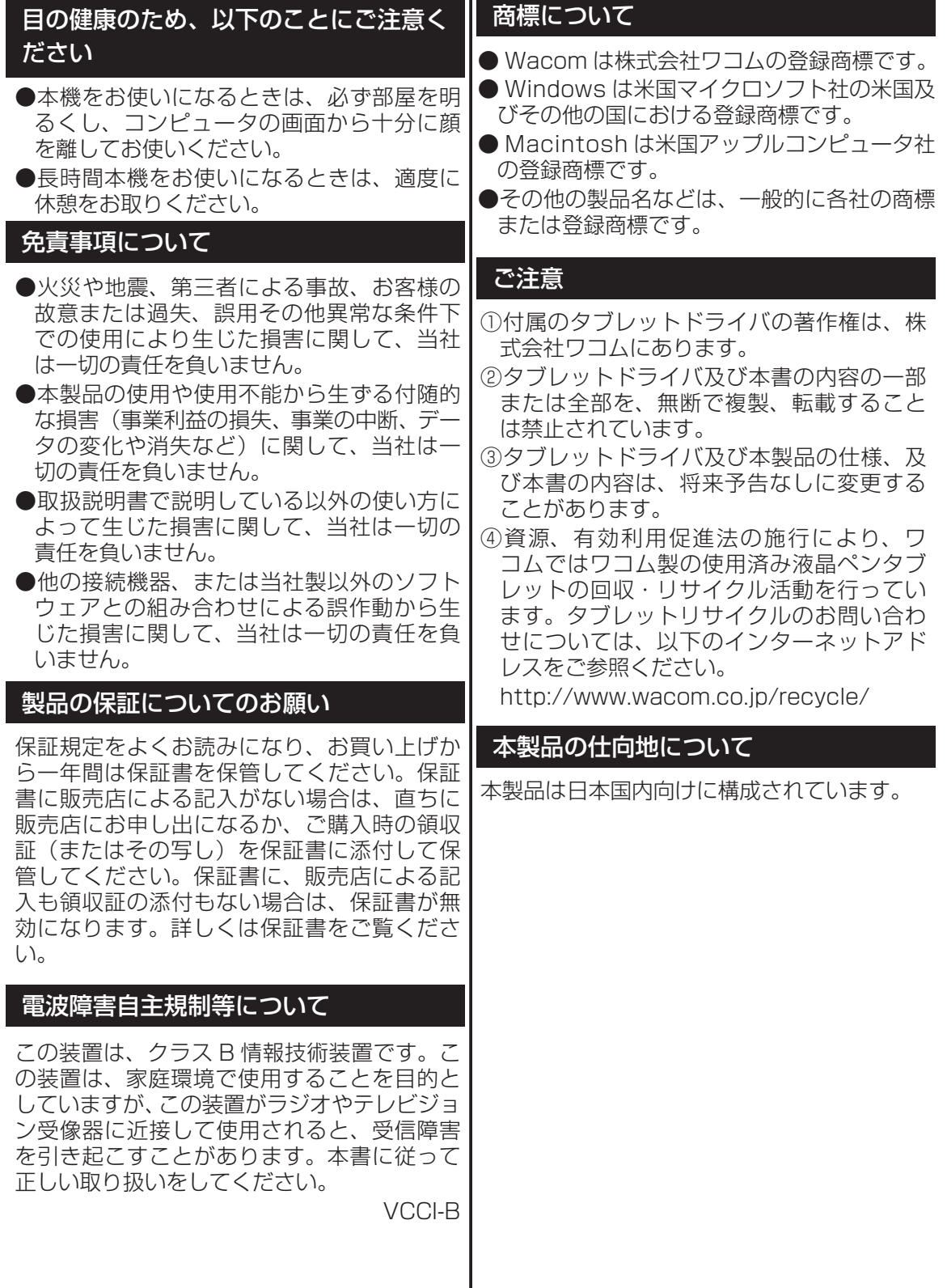

I

#### 液晶ディスプレイについてのご注意

液晶表示部はペンであまり強く押さないよう にしてください。ペンで強く押すと、波紋状 の縞模様が現れることがありますが、離すと 戻ります。また、以下のような現象は液晶ディ スプレイの特性であり、故障ではありません のでご了承ください。

- ●表示内容によっては、明るさにムラが生じ ることがあります。
- ●表示内容によっては、ごく一部に点灯した まま、または点灯しないままの緑や赤、青 のドットが見られることがあります。
- ●細かい模様が表示されると、ちらつきや縞 模様を生じることがあります。
- ●静止画を長時間表示したあと残像が生じる ことがありますが、時間がたつと徐々にも とに戻ります。
- ●使用時間の経過にともなうバックライトの 光の変化により、表示状態が徐々に変化し ます。
- ●画面を見る角度によっては、色合いが多少 変わります。

#### その他に関するご注意

他のタブレットなどの機器を本機のすぐ前に 置くと、その機器が影響を受けて誤動作する ことがあります。このような場合は、本機の 横などへ少し離してお使いください。

#### USB ハブのご利用について

本機は USB ハブを搭載しています。USB 対応のコンピュータに接続することにより、 USB に対応している周辺機器と接続すること ができます。接続するスキャナ、ハードディ スク、CD/CD-R ドライブなどの大きな電力 を必要とする周辺機器によっては、動作しな い場合があります。各周辺機器については、 各メーカーにお問い合わせください。

#### 本書について

本書では、DTF-720 本体の接続方法、イン ストール方法、機能、及び使い方について説 明しています。

DTF-720 は、お使いのコンピュータに対し て、液晶ディスプレイとタブレットという 2 つの独立した機器の役割を果たします。まず、 DTF-720 を表示装置として接続し、次にタ ブレットドライバをコンピュータにインス トールしてください。表示一体型タブレット としてお使いただけます。

DTF-720 で画面を表示するには、アナログ RGB 対応のビデオ出力が必要です。ビデオ カードの使い方については、ビデオカードに 付属の説明書をお読みください。

# 目次

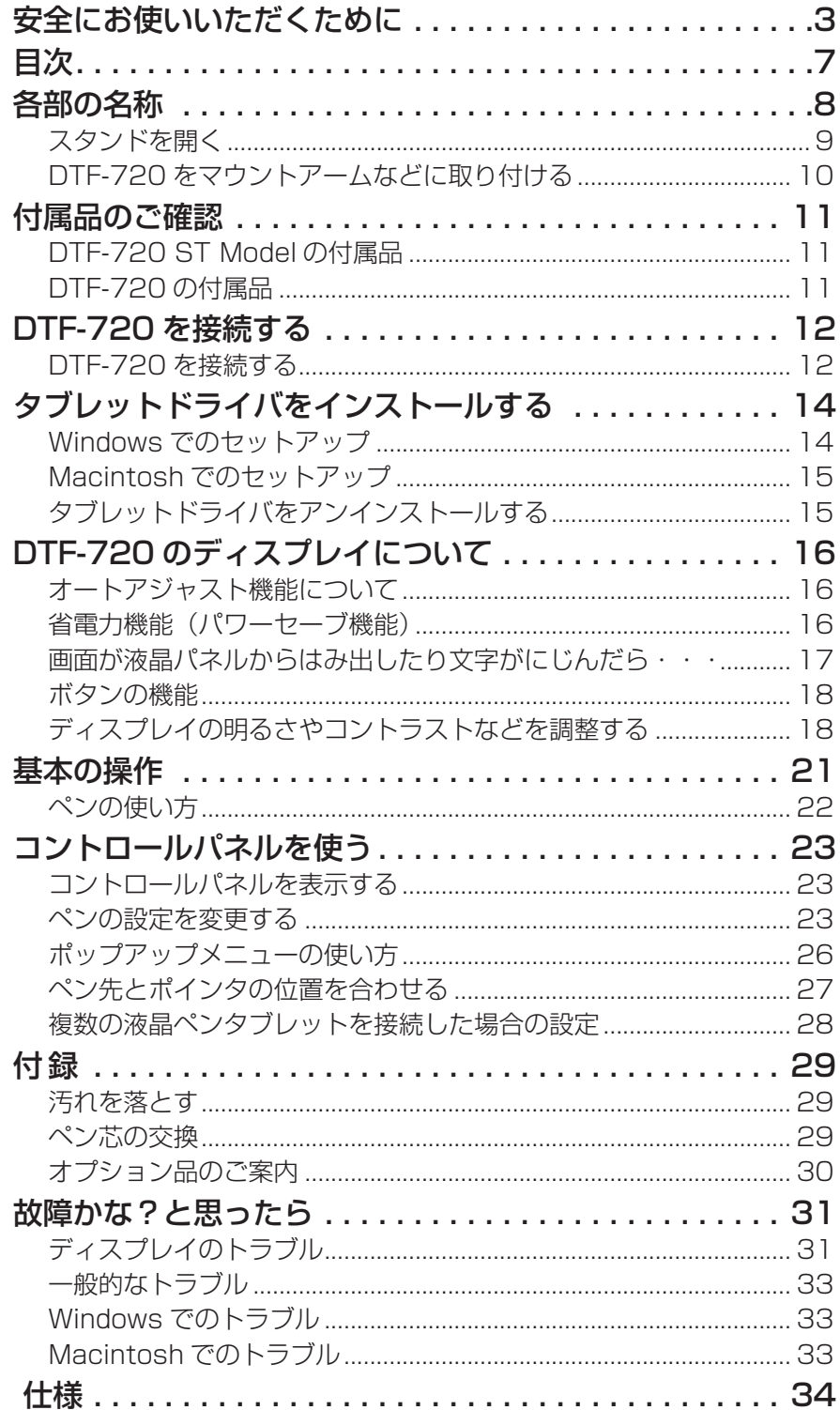

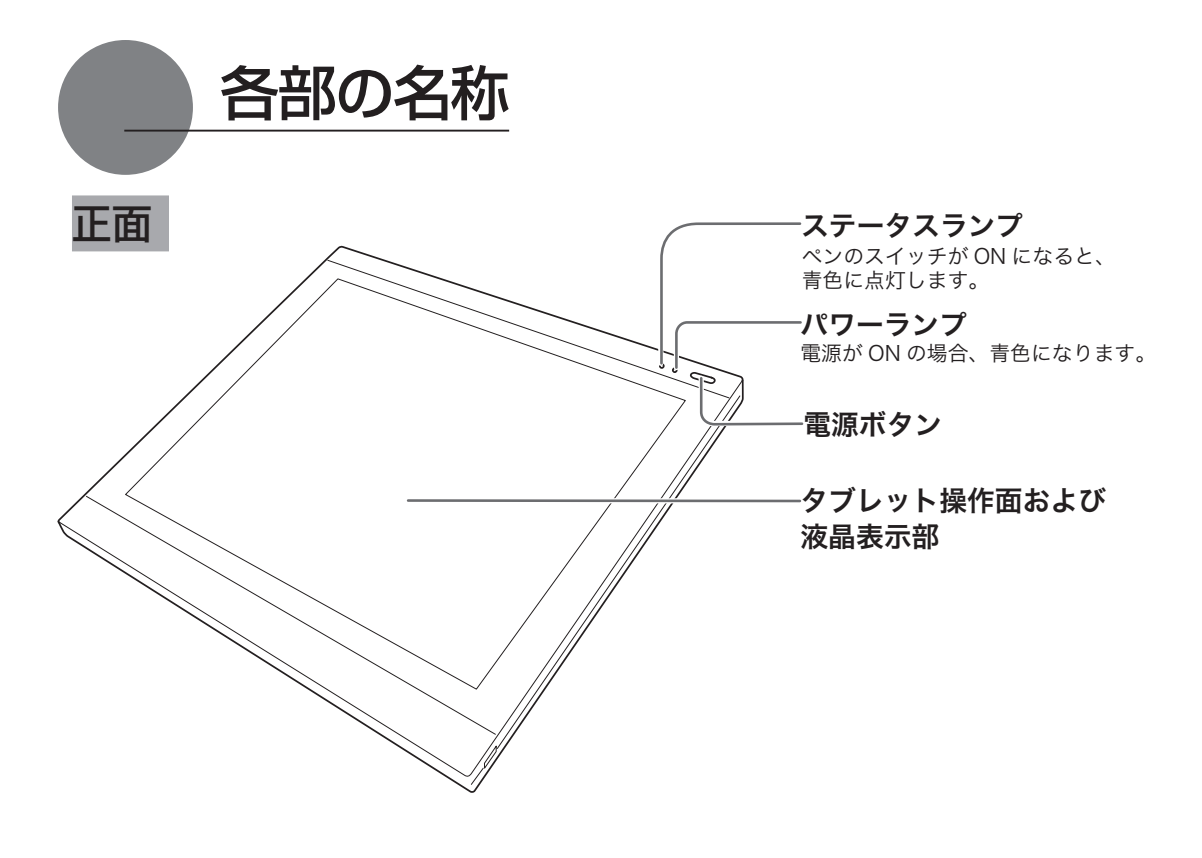

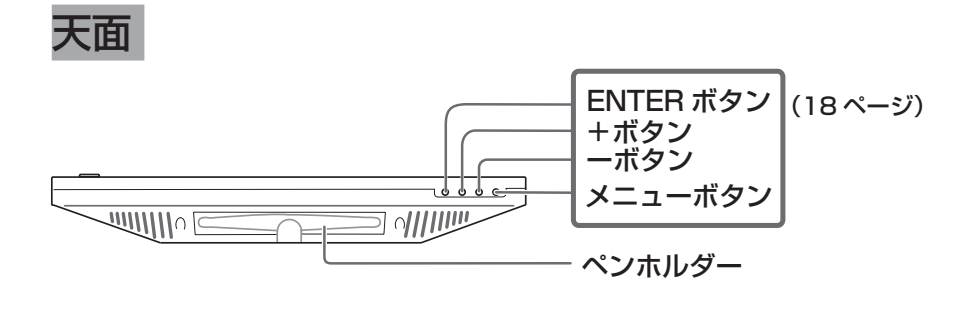

 ペン先がペンホルダーの壁面に触れないように収納してください。長時 間、ペン先が押されたままになると、ペンの故障の原因になります。 注意

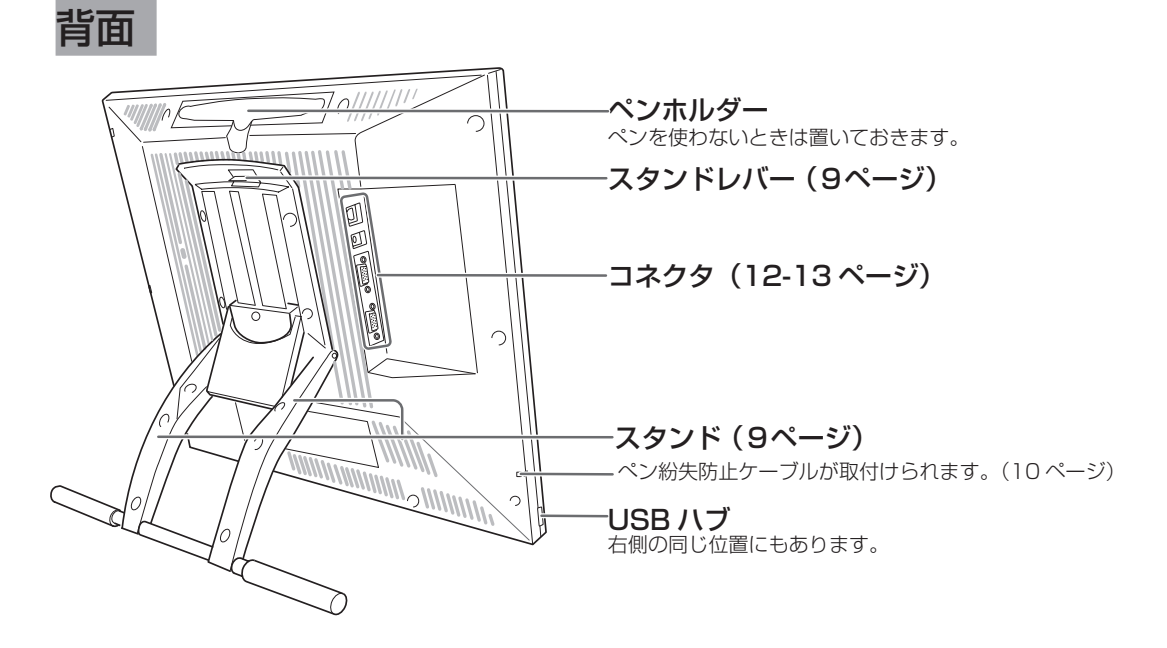

## スタンドを開く

**1** スタンドレバーを上へ引きます。

**2** スタンドを下に降ろします。

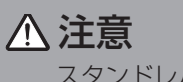

 スタンドレバーを引くときは、必ず スタンドに手を添えてください。ス タンドが倒れ破損やけが、故障の原 因となります。

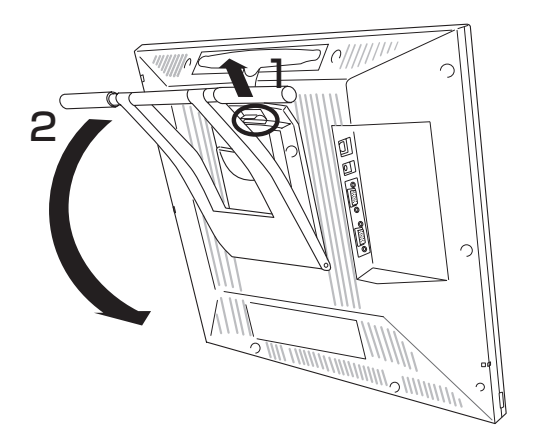

## DTF-720 をマウントアームなどに取り付ける

本体からスタンドをはずして、市販の VESA 規格のマウントアームなどに取り付けることができます。

(取り付けの一例) 本機は VESA (Video Electronics Standard Association)の FPMPMI(Flat Panel monitor Physical Mounting Interface Standard)規格に準拠しています。 ●市販の M4/0.7mm ピッチのネジを別途ご用意ください。 ●本機裏面の取り付け用ネジ穴は、右のよ うに配置されています。お使いのマウント アームに適合するかをご確認ください。 ネジ穴  $-75$  mm $-$ 75

注意 ■ 脚部の長さが 15mm 以内のネジをご使用ください。<br>注意 ■ 本体に取り付けたとき、15mm 以上深くネジが本体

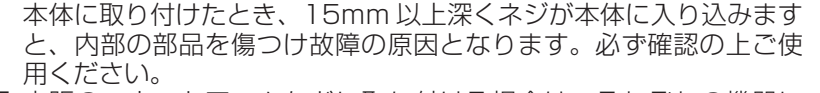

- 市販のマウントアームなどに取り付ける場合は、それぞれの機器に 付属の取扱説明書をよくお読みの上、正しく取り付けてください。 誤った取り付け方をされますと、はずれて落下し、故障やけがの原 因になります。
- **1** コンピュータと本機の電源を OFF にし て、すべてのケーブルをはずしてくださ  $\left\{ \cdot \right\}$
- **2** 平らな台の上に本機をうつぶせに置いて ください。このとき、本体前面に傷が付 かないようにクッションなどを敷いてか ら置いてください。

注意 マウントアームやほかのスタンドなど に取り付ける場合は、それぞれの説明 書の指示に従ってください。誤った 取り付け方をされますと、はずれて落 ちることがあり、故障の原因になりま す。

- **3** スタンドを固定している 4 つのネジをは ずして、スタンドをはずしてください。
- **4** M4/0.7mm ピッチのネジを使って、本 機の裏面にアームなどをしっかり固定し てください。
- **5** ケーブルを接続 (12 ~ 13 ページ)し、はずしたネジを 保管してください。

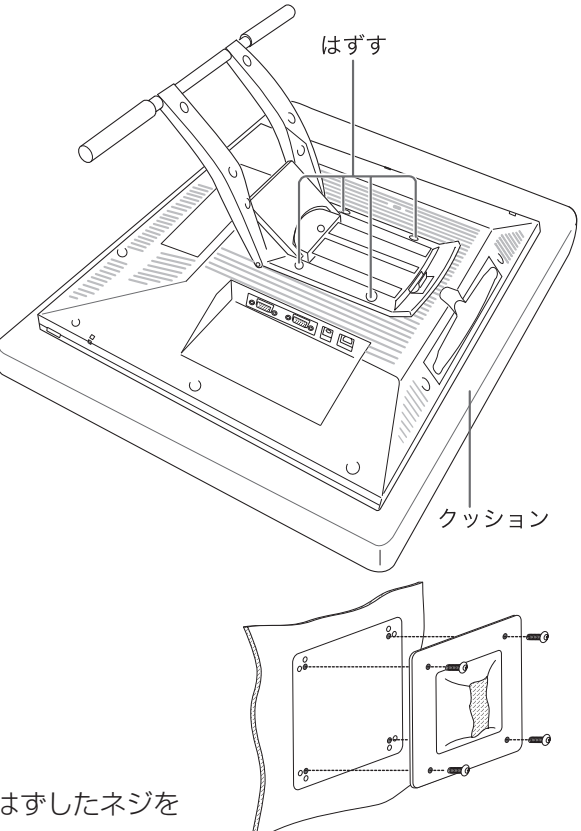

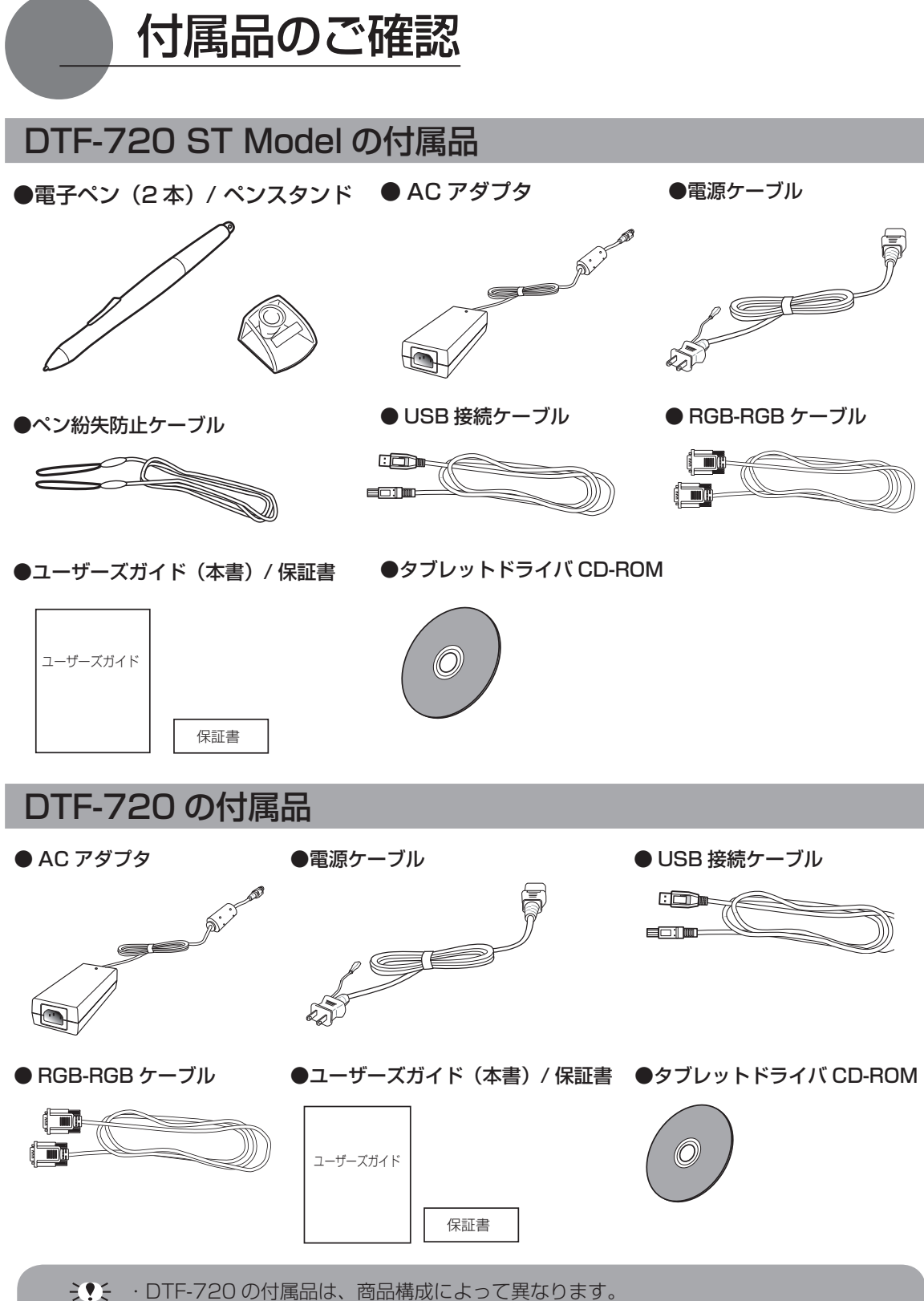

 ・本機の保存や輸送のため、箱は捨てずに保管してください。

DTF-720 を接続する

#### DTF-720 を接続する

**1** 本機、及びコンピュータの電源を OFF にします。

**2** 本機のアナログ RGB コネクタとコンピュータのアナログ RGB ポートを接続します。

- **3** AC アダプタと電源ケーブルを接続し、DC 電源コネクタを DC 電源入力端子に接続します。 次に、電源プラグを 100V 電源コンセントに接続します。 必ずアース線を接続してください。
- **4** 本機の電源ボタン (8 ページ) を ON にします。 電源表示ランプが青→オレンジの順に点灯します。
- **5** コンピュータの電源を ON にします。
- **6** 本機の液晶画面を見ながら、解像度と色数を設定します。

ミ♥: リフレッシュレートは変更しないでください。本機のリフレッシュレート を超える値を設定すると、画面が表示されないことがあります。 ・ カラーパレットの設定と表示される色数は次の通りです。 High Color(16 ビット)→ 65,536 色 True Color(24 ビット ) → 16,777,216 色 ※ 色数はコンピュータやビデオカードの性能によって制限されます。詳細については、 コンピュータやビデオカードに付属の取扱説明書をご覧ください。

**7** メニュー画面を開き、「画面設定」ー「オートアジャスト」と選択します。メニュー画面の開 き方、使い方は、「メニュー画面の使い方」(18ページ)をご覧ください。

**8** 本機の USB ポートとコンピュータ本体の USB ポートを接続します。

ミ•• USB 接続ケーブルは USB ハブに接続せず、必ずコンピュータ本体の USB ポートに 接続してください。

**9** タブレットドライバのインストールを行います(「タブレットドライバをインストールする (14ページ)をご覧ください)。

うまを 他のタブレットなどの機器を本機のすぐ近くに置くと、影響を受けて誤動作することが あります。このような場合は、なるべく離してお使いください。

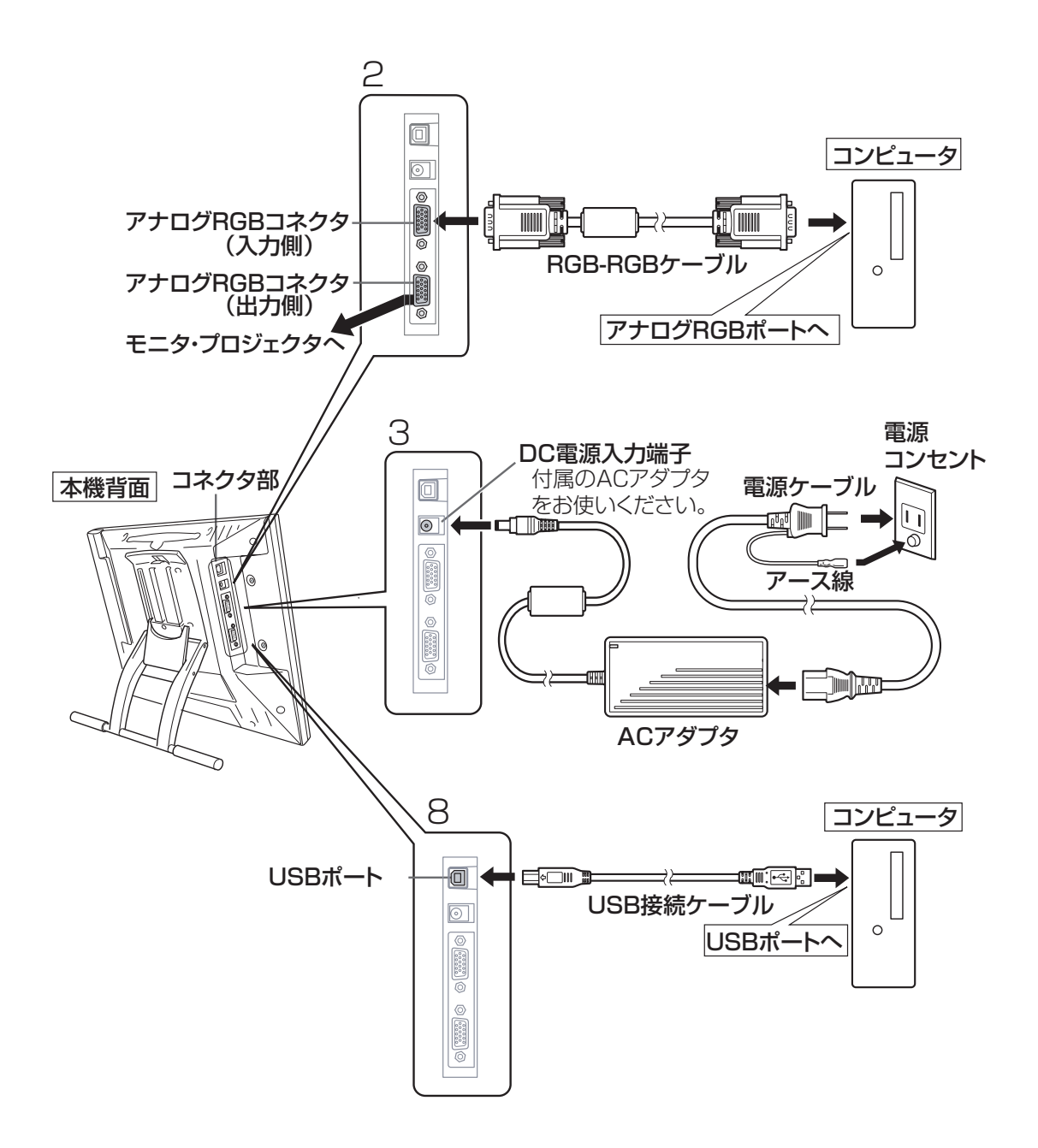

タブレットドライバをインストールする

## Windows でのセットアップ

インストールの前に本機の USB 接続ケーブルをコンピュータに本体の USB ポートに接続してく ださい。

- **1** タブレットドライバ CD-ROM をコンピュータの CD-ROM ドライブにセットすると、イン ストールメニュー画面が表示されます ( 表示されない場合は、CD-ROM の中の「Install.exe」 をダブルクリックしてください )。
	- 注意: ・「自動再生」が表示される場合があります。「プログラムのインストール/実行」をクリックし てください。

 ・ 「ユーザーアカウント制御」が表示される場合があります。「続行」または「許可」をクリック してください。

- **2** インストールメニューが表示されます。「ペンタブレットのインストール」をクリックすると、 「使用許諾契約」画面が表示されます。
	- 「タブレットを接続する」画面が表示されたときは タブレットがコンピュータに接続されていないときは、接続を促すメッセージが表示されます。 液晶ペンタブレットをコンピュータにつなぎ(12 〜 13 ページ)、「次へ」をクリックしてくだ さい。
- **3** 「同意する」をクリックします。
- **4** インストールが完了したら、「OK」をクリックしてインストールを終了します。
- **5** 「コントロールパネルを使う」(23ページ)を参考に、コントロールパネルを開き、ペンの設定、 位置調整を行います。
	- ヒント:タブレットドライバが正常にインストールされない場合、ウィルス監視プログラムを一時的に OFF にして、再度、インストールを行ってください。インストールが完了しましたら、必ずウィ ルス監視プログラムを ON にしてください。

## Macintosh でのセットアップ

**1** USB 接続ケーブルをコンピュータに接続します。

**2** タブレットドライバ CD-ROM をコンピュータの CD-ROM ドライブにセットします。CD- ROM を開き「インストール」または「Install.app」をダブルクリックしてください )。

**3** 「ペンタブレットのインストール」をクリックすると、インストールが始まります。以降、 画面の説明に従ってインストールを進めてください。 操作中に認証ダイアログが表示されたら、パスワード \* を入力してください。

**4** タブレットドライバのインストールが完了したら、Macintosh を再起動してください。

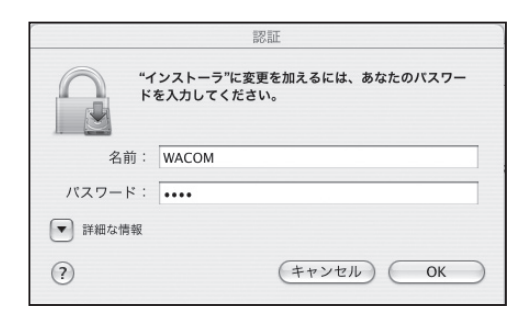

ミッシングランドとは、Macintosh 購入時 のユーザー情報登録の際に設定したパ スワードです。

ヒント:タブレットドライバが正常にインストールされない場合、ウィルス監視プログラムを一時的に OFF にして、再度、インストールを行ってください。インストールが完了しましたら、必ずウィ ルス監視プログラムを ON にしてください。

## タブレットドライバをアンインストールする

#### Windows の場合

- **1** Windows の「スタート」ボタンからコントロールパネルを開き、「プログラムと機能」を 選択するか、または「プログラムの追加と削除」をクリックまたはダブルクリックします。
- **2** リストの中から「ペンタブレット」を選択し、「アンインストール」または「変更 ( 追加 ) と削除」 ボタンをクリックします。 ダイアログの指示に従い、アンインストールを行ってください。

 Windows を再起動すると、ドライバが削除されます。

#### Macintosh の場合

- **1** アプリケーションフォルダの中の「タブレット」フォルダを開きます。
- **2**「ワコムタブレットの削除」を起動し、指示に従ってアンインストールを行ってください。

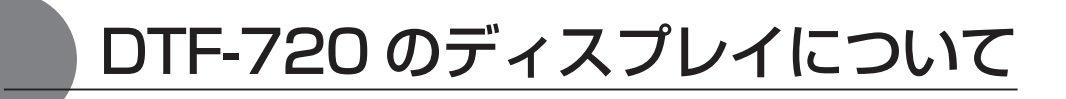

## オートアジャスト機能について

本機のディスプレイには、最適な画質が表示されるようにオートアジャスト機能が働きます。オー トアジャスト機能が働いていると、画面の表示までに少し時間がかかります。オートアジャストに よる設定は、ディスプレイに保存されます。

 オートアジャスト機能が働くと、表示モードを受信したときにディスプレイの水平位置と垂 直位置、フェーズ、ピッチが自動的に調整されます。 水平周波数が 30-80KHz、垂直周波数が 50-75Hz の場合、オートアジャスト機能が働き ます。

ミ♥:オートアジャストの動作中は、電源スイッチ以外は操作できません。

## 省電力機能(パワーセーブ機能)

本機は、VESA のパワーセービングガイドラインに対応しています。DPMS(Display Power Management Signaling)に対応しているコンピュータやグラフィックボードに接続すると、操 作していないときは自動的に以下のような省電力状態になります。

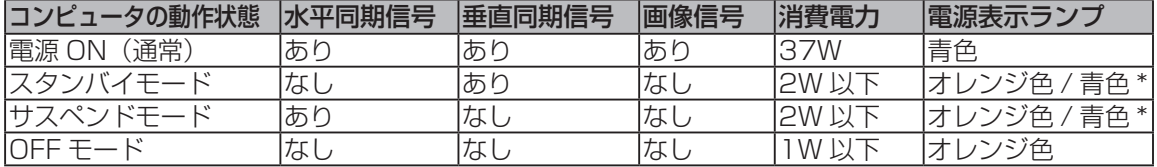

うまち \*お使いのコンピュータやビデオカードの仕様や設定によっては、スタンバイモードやサ スペンドモードでもオレンジ色のみ点灯する場合があります。

## 画面が液晶パネルからはみ出したり文字がにじんだら・・・

コンピュータやグラフィックボードの機種によっては、オートアジャスト機能が十分に働かず、画 面が液晶パネルからはみだしたりにじんだりすることがあります。その場合、ピッチとフェーズを 調整してください。解像度が 1280 × 1024 ドットのとき、もっとも調整の効果があります。 【手順】

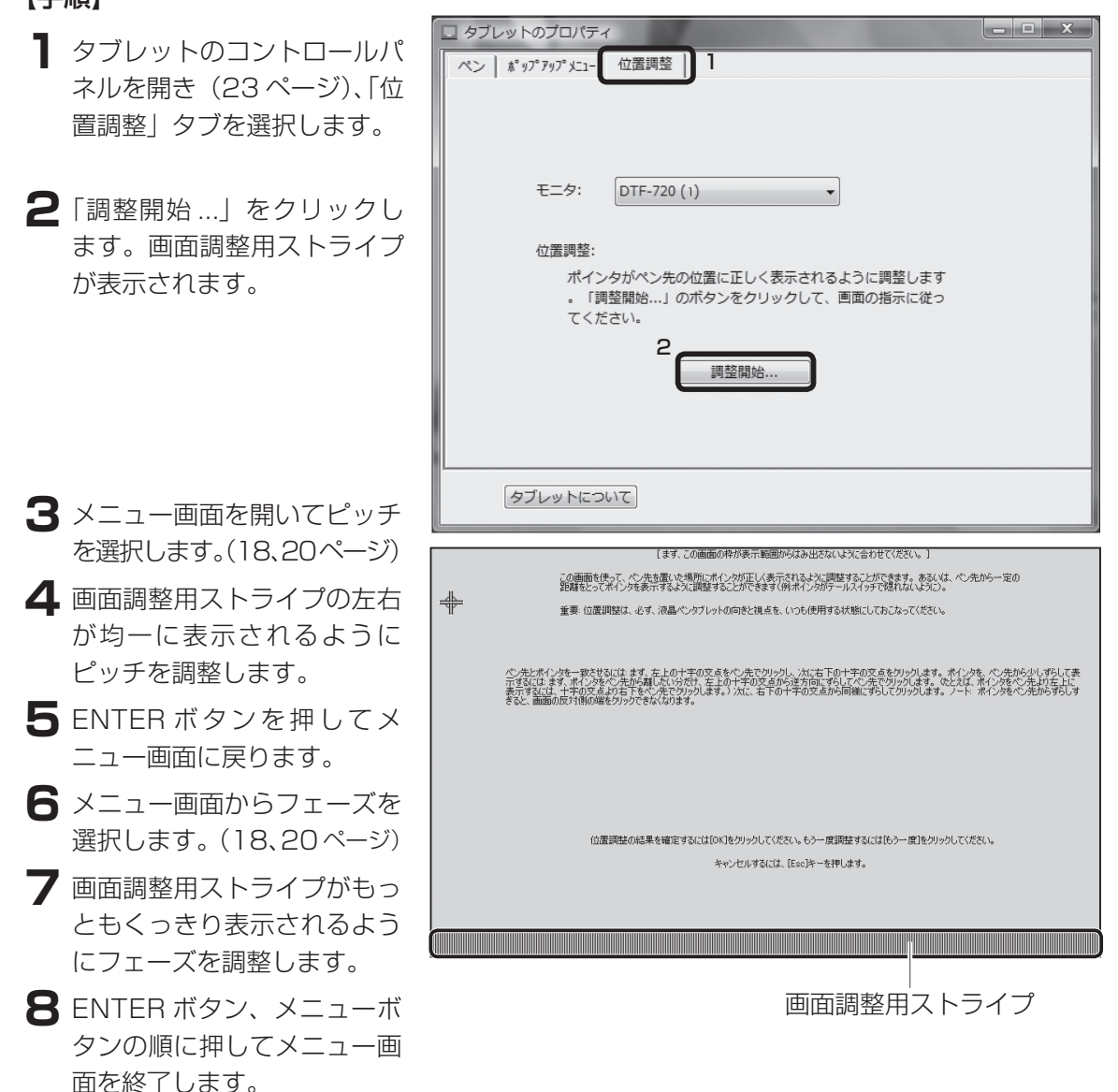

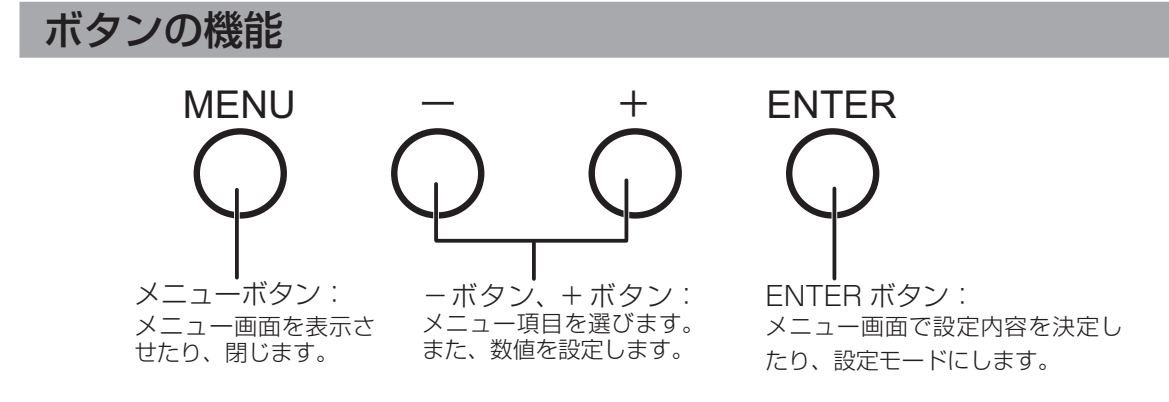

## ディスプレイの明るさやコントラストなどを調整する

画質の調整や表示内容の設定は、画面に表示された調整項目や値を見ながら、ボタンで操作します。 メニューボタンを押すと、メニュー画面が画面に出ます。調整する項目や設定したい内容を選んで ください。

 日本語でメニュー画面を表示するには、「言語(19 ページ)」をご覧ください。

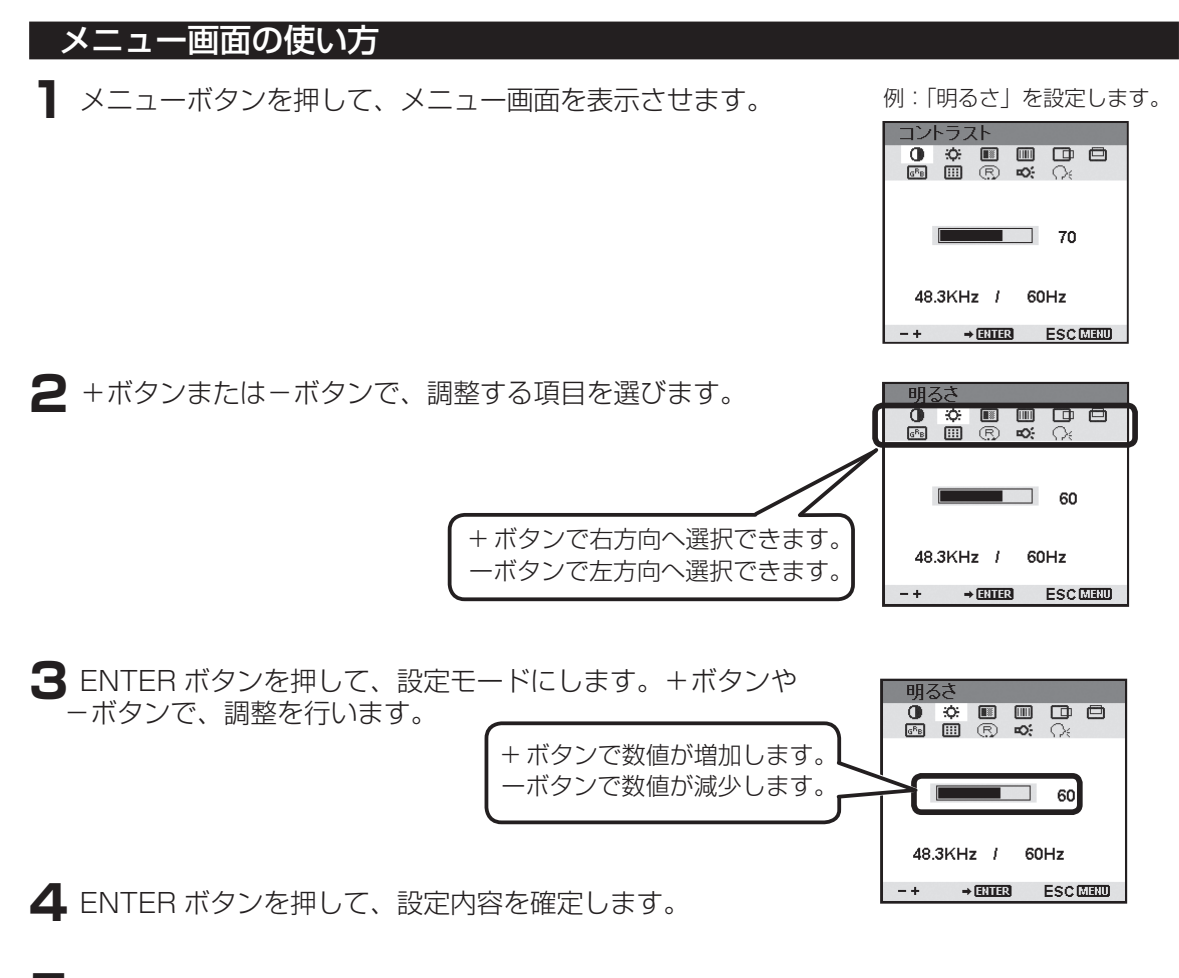

**5** メニューボタンを押して、メニュー画面を閉じます。

#### メニュー画面の種類

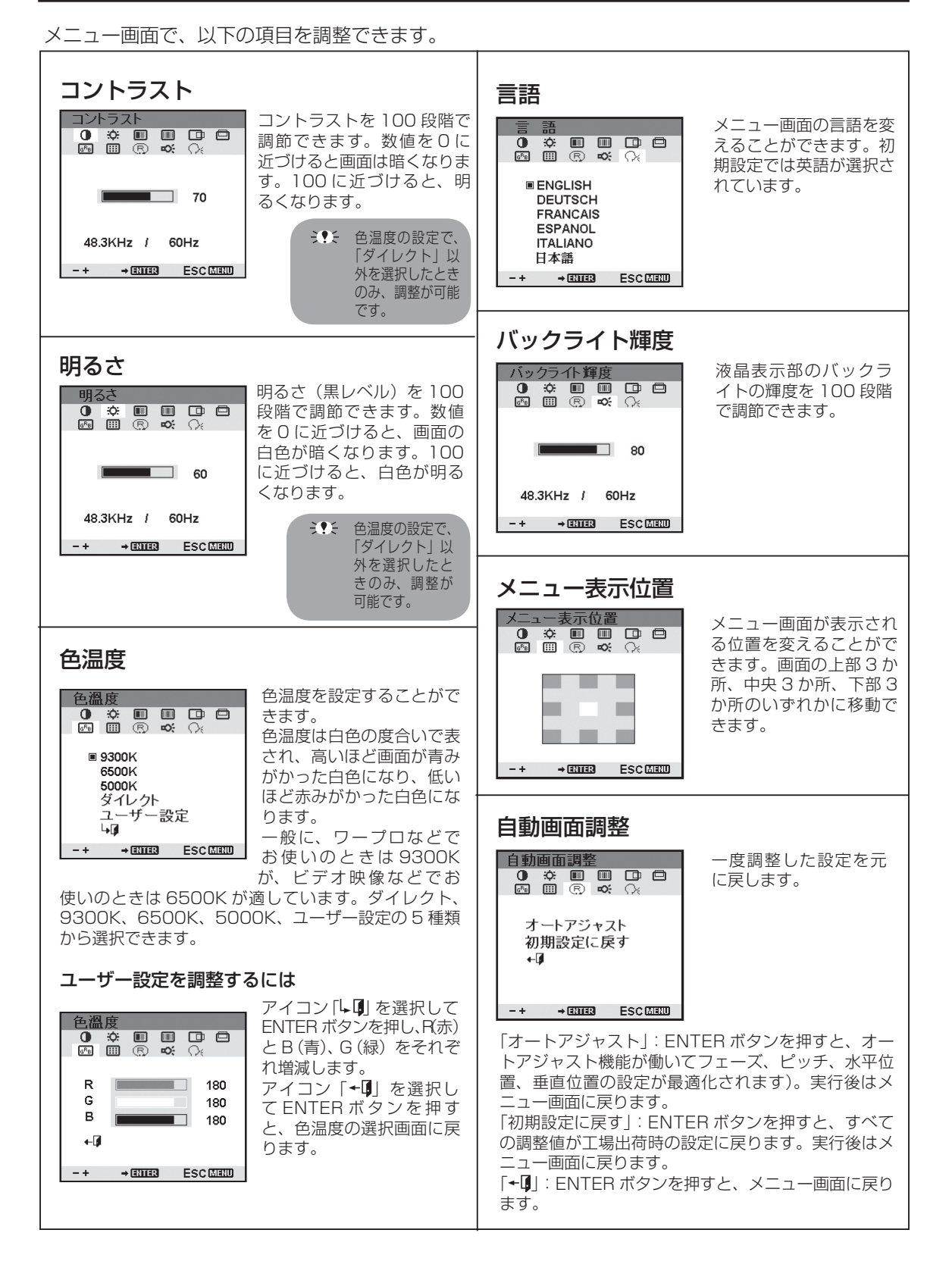

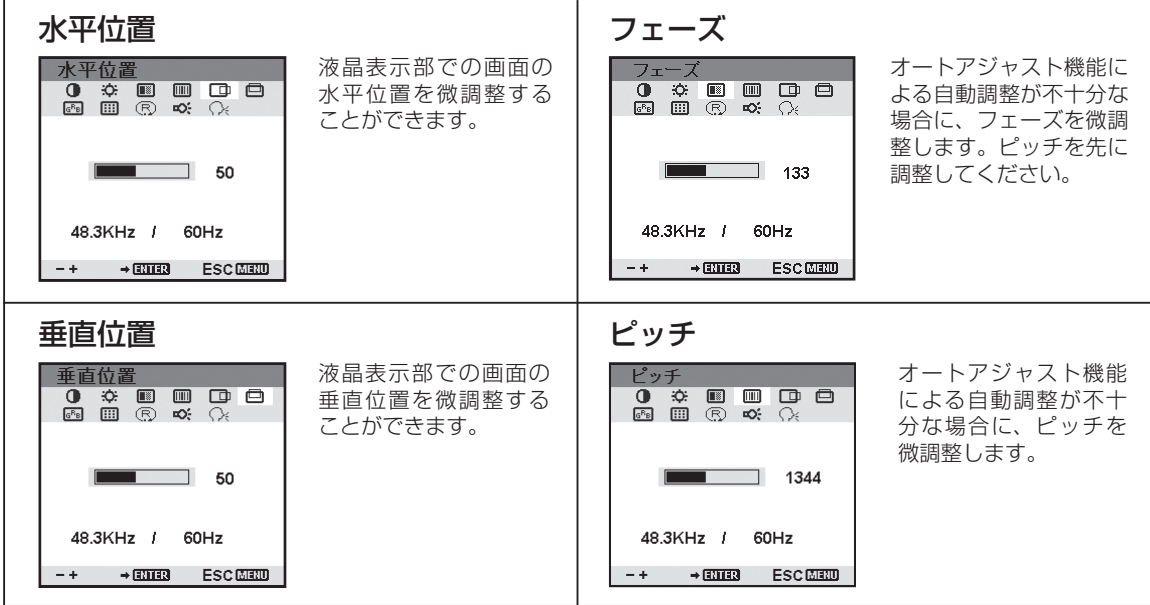

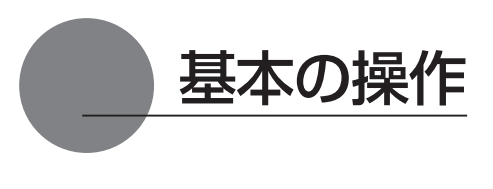

#### 各部の名称と働き

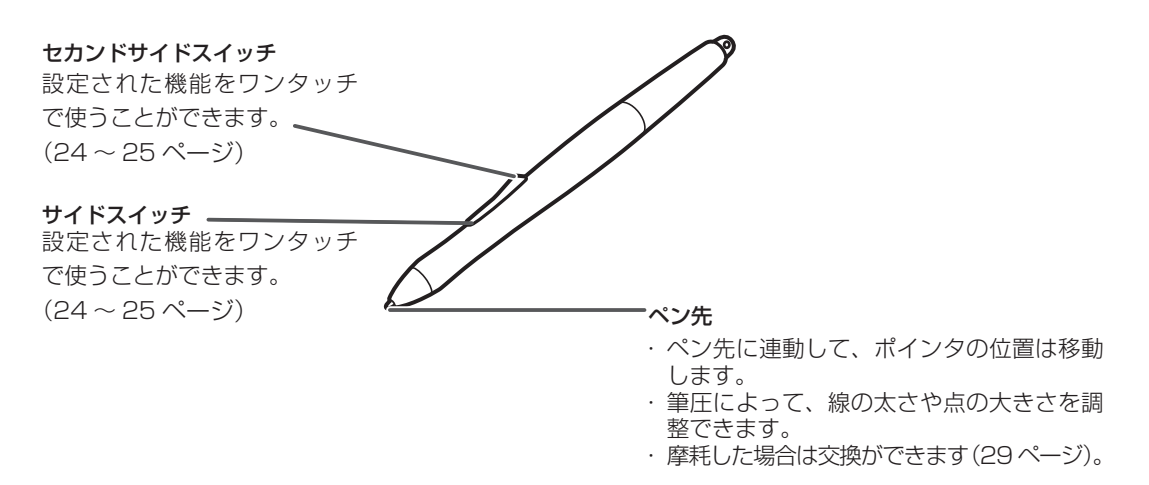

電子ペンの標準設定

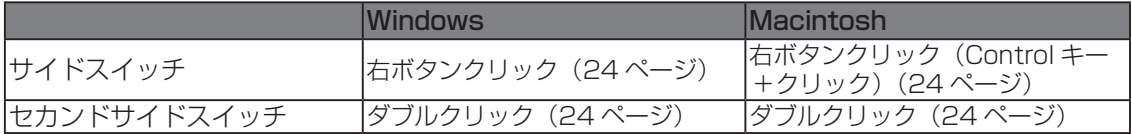

 サイドスイッチ、セカンドサイドスイッチの設定については、24 〜 25 ページをご覧くだ さい。

#### 持ち方

 通常の鉛筆やペンと同じように持ちます。

ミシシ 誤って、サイドスイッチを押さないように ご注意ください。

## ペンの使い方

#### ポインタを移動する

 画面から少し浮かせながらペンを動かすと、画面のポインタが移動 します。

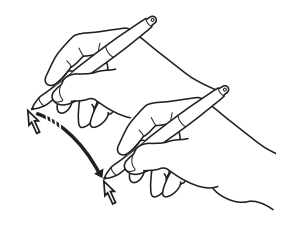

#### クリックする、ダブルクリックする

#### クリックする

 ペン先で画面を軽く 1 度たたきます。

#### ダブルクリックする

ペン先で同じ場所を連続で2度たたきます。

 標準設定でセカンドサイドスイッチにダブルクリックが設定されています。

#### ドラッグする

アイコンやフォルダを選択し、ペン先を押し付けたままペンを動か します。

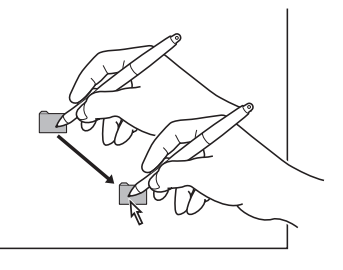

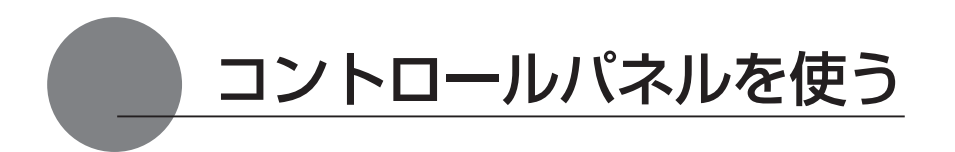

コントロールパネルから、ペンの設定を変えたり、ポインタとペン先の位置を調整します。 ※ 複数のタブレットを接続してお使いの場合は、「複数の液晶ぺンタブレットを接続した場合 の設定| をご覧ください (28ページ)。

コントロールパネルを表示する

#### Windows での開きかた

 Windows の「スタート」ボタンから「すべてのプログラム (P)」(または「プログラム (P)」)→「タ ブレット」の順に開き、「ペンタブレットのプロパティ」を選択します。 「コントロールパネル」の「ペンタブレットのプロパティ」を選択して開くこともできます。

ミソチ タブレット設定ユーティリティについて タブレット設定ユーティリティはコントロールパネルの設定を初期化します。ポインタ の操作がおかしくなったときなどにお使いください。

#### Macintosh での開きかた

 「システム環境設定」→「タブレット」の順に開きます。

### ペンの設定を変更する

ペンのタブを選択します。

ミッシ サイドスイッチなしのペン (FP-310) をお使いの場合、コントロールパネルのサイ ドスイッチ機能はお使いいただけません。

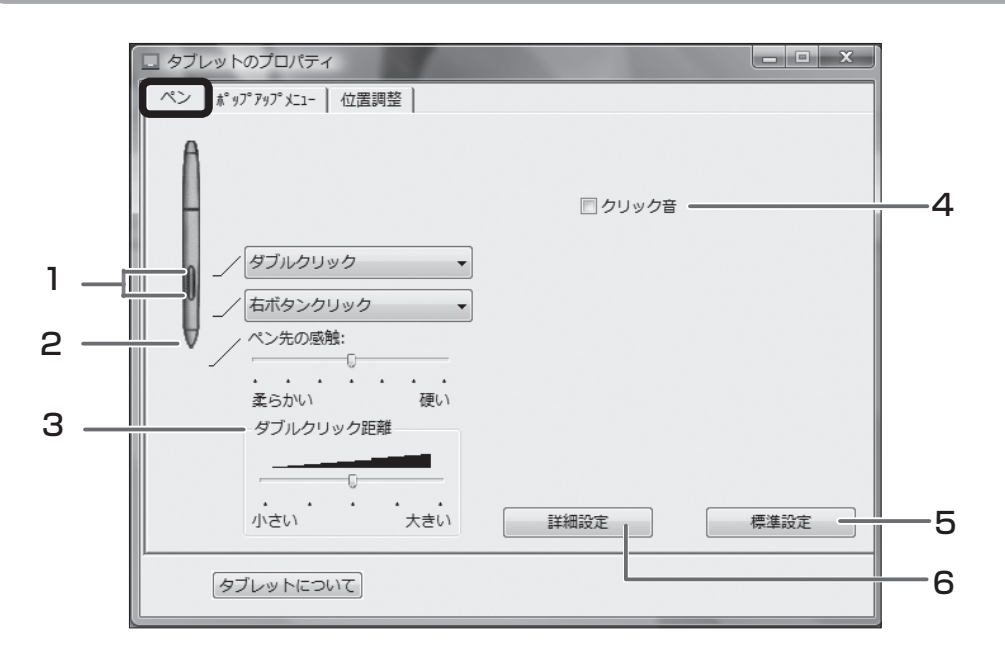

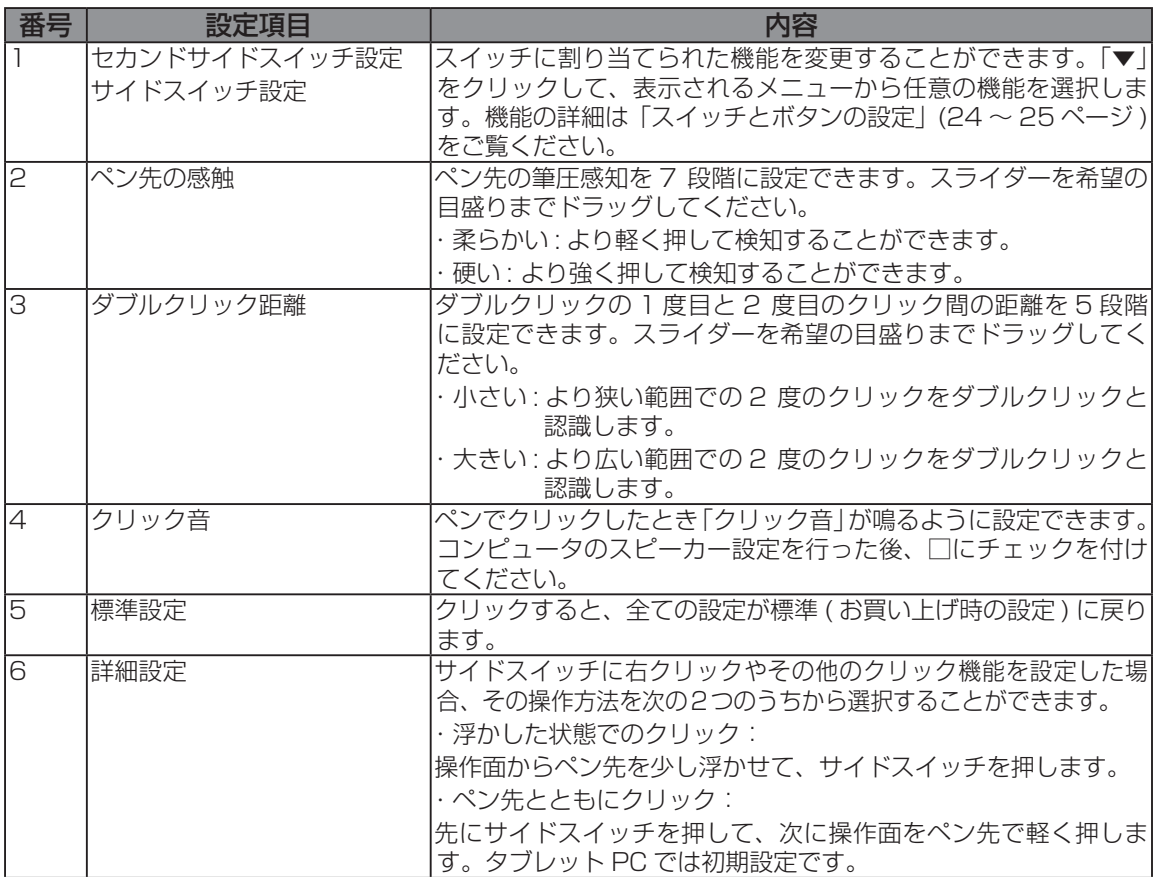

## スイッチとボタンの設定

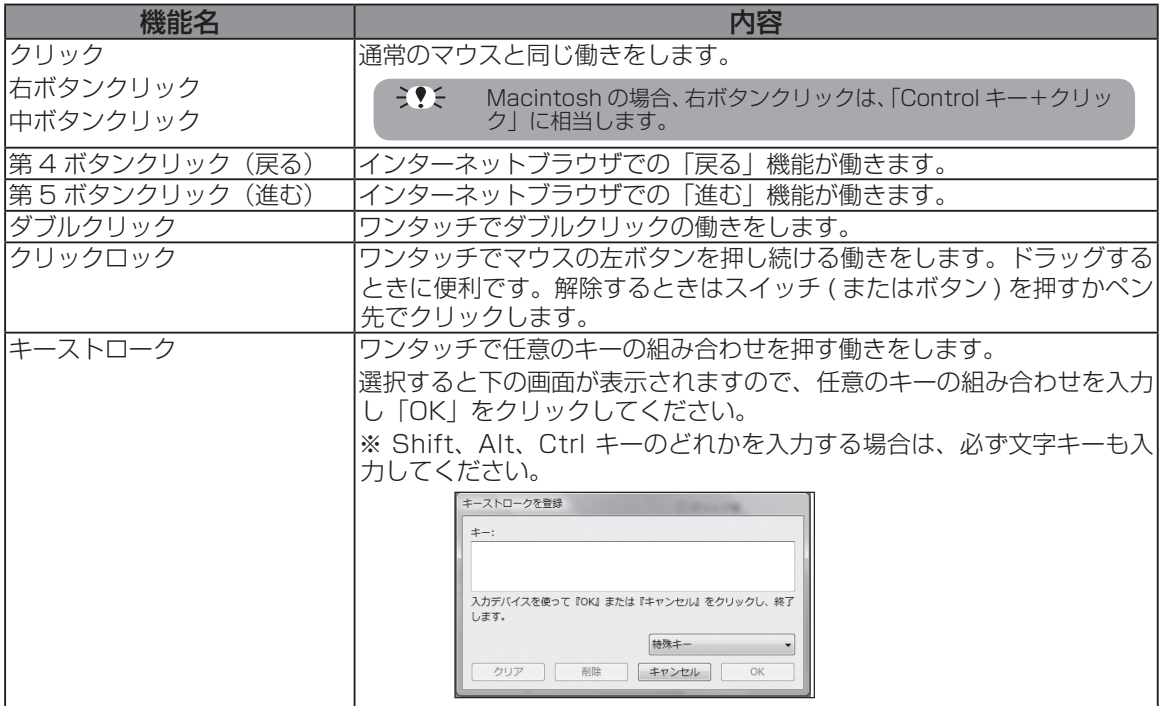

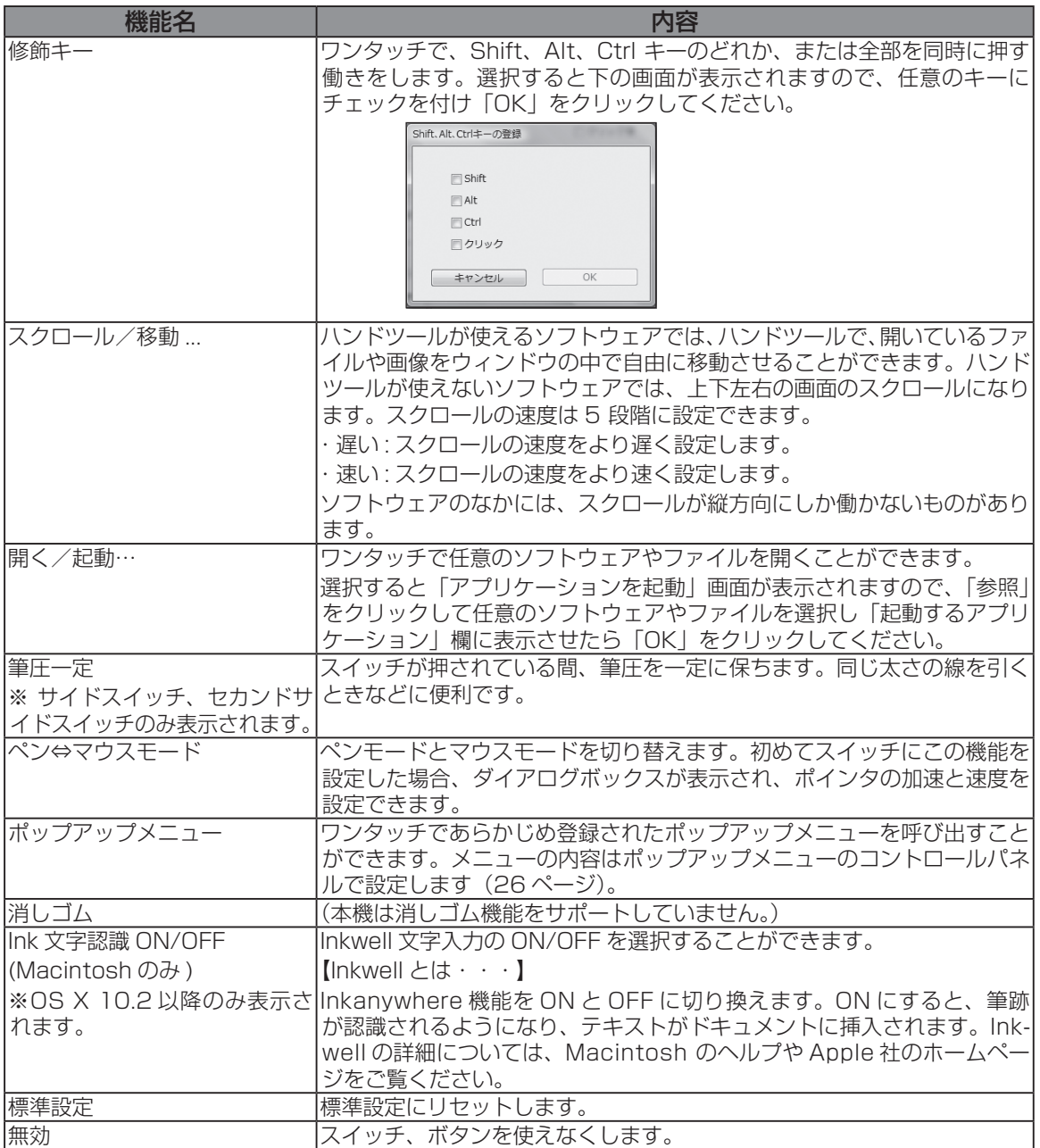

## ポップアップメニューの使い方

スイッチの機能に「ポップアップメニュー」を設定すると、ワンタッチであらかじめ登録しておい た機能を使うことができます。「ポップアップメニュー」タブをクリックすると、下のコントロール パネルが表示されます。

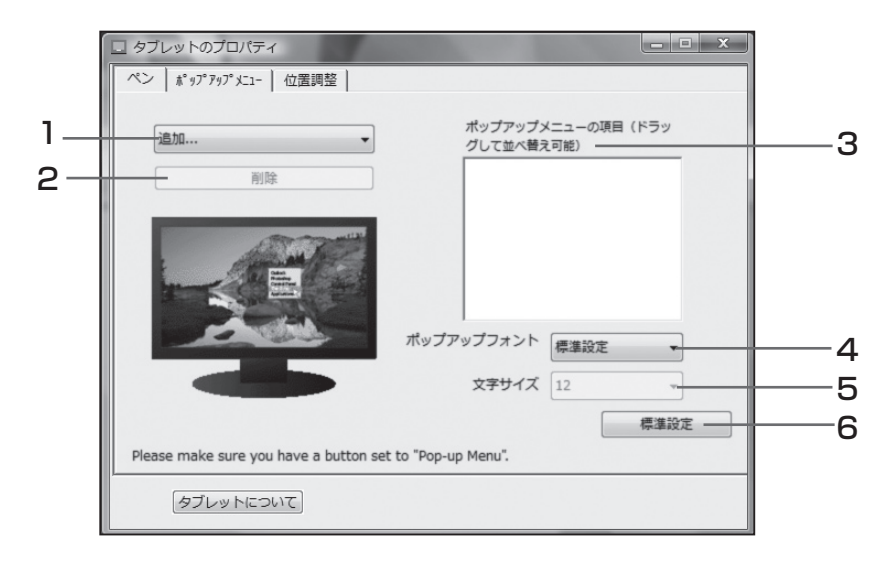

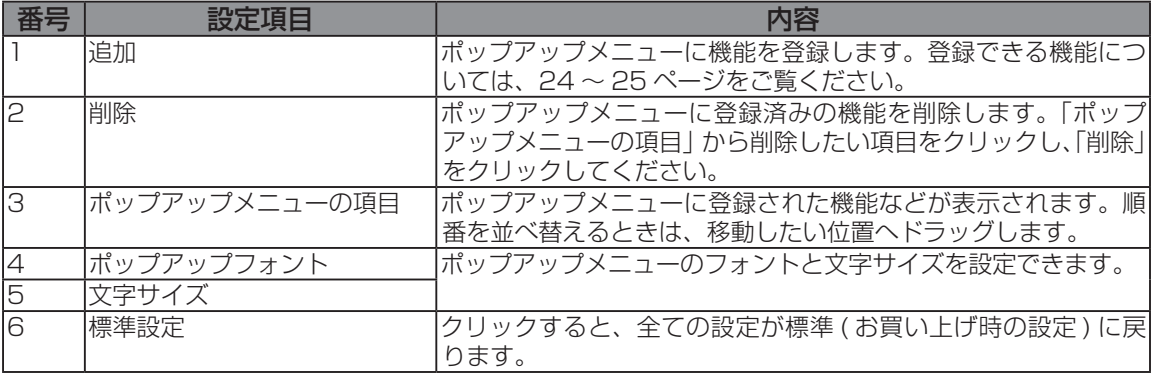

## ペン先とポインタの位置を合わせる

「位置調整」タブをクリックします。

ペン先を液晶画面に近づけたとき、ペン先を置いた場所にポインタが正しく表示されるよう調整 します ( 視差の調整 )。

- ※ アナログ RGB 入力方式の液晶ペンタブレットをご使用の場合は、まず画面の調整を行ってください (17 ページ)。
- ※ 複数のタブレットを接続してお使いの場合は、「複数の液晶ペンタブレットを接続した場合の設定」を ご覧ください(28 ページ)。
- **1** 「調整開始 ...」ボタンをクリックする と、調整用画面が表示されます。

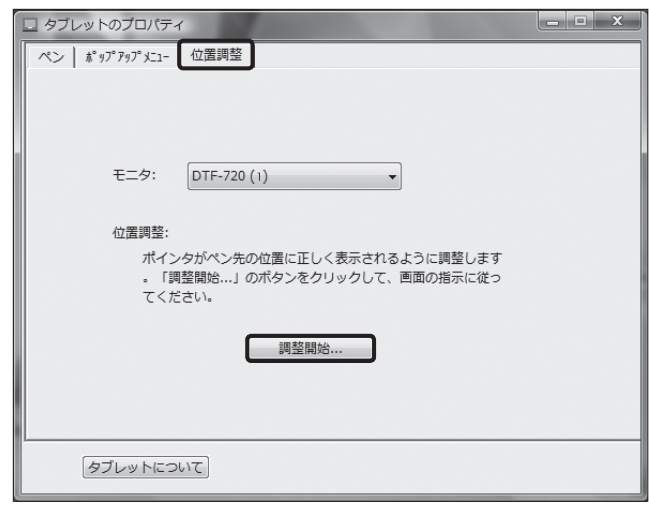

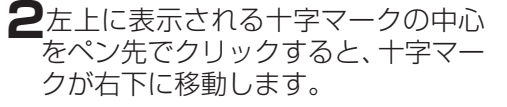

**3** 右下の十字マークの中心をペン先で クリックすると、十字マークが消え ます。これで位置の調整は終了です。

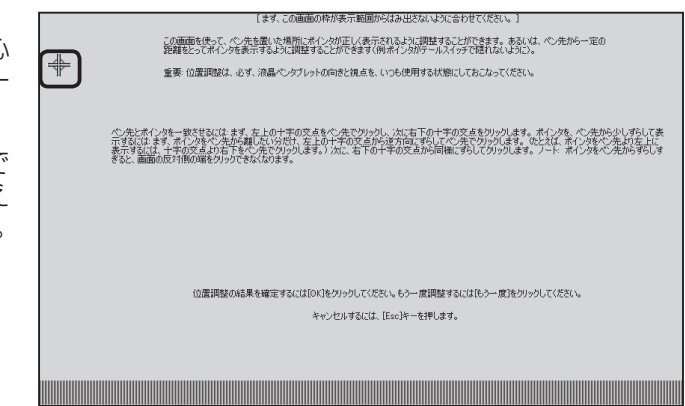

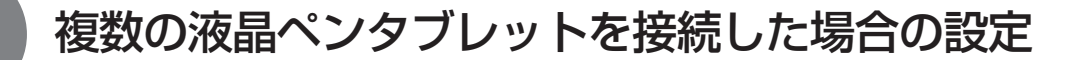

- 複数の液晶ペンタブレットをつないでお使いになるときは、液晶ペンタブレット 1 台ずつ個別 のペン設定と位置調整が必要です。以下の手順で行ってください。
- **1** 設定を行うタブレットの液晶画面にペン先を近づけ、ポインタがペン先に合わせて動くこと を確認します。
- **2** コントロールパネルを開きます(「画面が液晶パネルからはみ出したり文字がにじんだら・・・」 (17ページ)の手順1の画面をご覧ください)。

**3** 「位置調整」タブを開き、「モニタ」に正しいディスプレイ名が表示されているかを確認します。

#### ●モニタに別のディスプレイ名が表示されている場合は

別の液晶ペンタブレットのコントロールパネルが表示されています。キーボードの「ESC」キー を押してコントロールパネルを消し、再度手順 1 からの操作を行い、正しいディスプレイ名 のコントロールパネルを表示してください。

※ 再表示せずディスプレイ名のみ変更しても、そのタブレットの設定はできません。

#### 【重要】

複数の液晶ペンタブレットを接続している場合には、最後にペン先を認識したタブレットの コントロールパネルが表示されます。ポインタを確認した後、別のタブレット上でペンを使っ てコントロールパネルを開くと、そこでペン先が認識され、そのタブレットのコントロール パネルが開いてしまいます。以下の例を参考にご注意ください。

例>タブレット A とタブレット B を接続している場合に、タブレット A を設定する

①タブレット A でポインタを確認

②タブレット A でコントロールパネルを表示→○

タブレット B でペンを使ってコントロールパネルを表示→× ( タブレット B の設定ができる ) タブレット B でコンピュータに付属のマウスを使ってコントロールパネルを表示→○

**4** 「画面が液晶パネルからはみ出したり文字がにじんだら・・・」(17 ページ ) を参考に、位置 調整を行います。

ペンの設定を行うときは、「ペン」タブを開き「ペンの設定を変更する」(23 ページ)を参考に設定 を行ってください。

**5** 別のタブレットの設定を行うときは、手順 1 ~ 4 を繰り返します。

重要: ・本機のすぐそばに別のタブレットを置くと、その影響を受けて本機が誤動作する場合がありま す。このような場合は、なるべく離してお使いください。 ・ コンピュータのグラフィックボードやグラフィックドライバの種類によっては、マルチディス プレイ機能が正常に動作しない場合があります。ご注意ください。

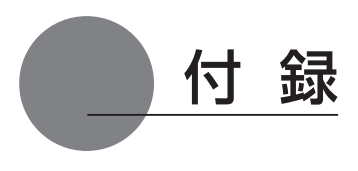

## 汚れを落とす

本機のケース部分やペンが汚れたら、清潔な柔らかい布で拭いてください。

汚れが落ちない場合は、中性洗剤を薄めたものを清潔な柔らかい布にふくませ、固く絞ってか ら拭いてください。

液晶表示部の保護板が汚れたら、乾いた柔らかい布でふいてください。汚れが落ちにくいとき は水でかすかに湿らせてください。

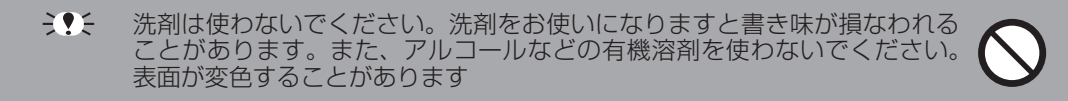

## ペン芯の交換

ペン芯が磨耗したとき(1mm 以下)は、図のようにペン芯を交換してください。ペン先が磨耗 して角張りますと、液晶表示部の保護板表面を傷つけやすくなります。

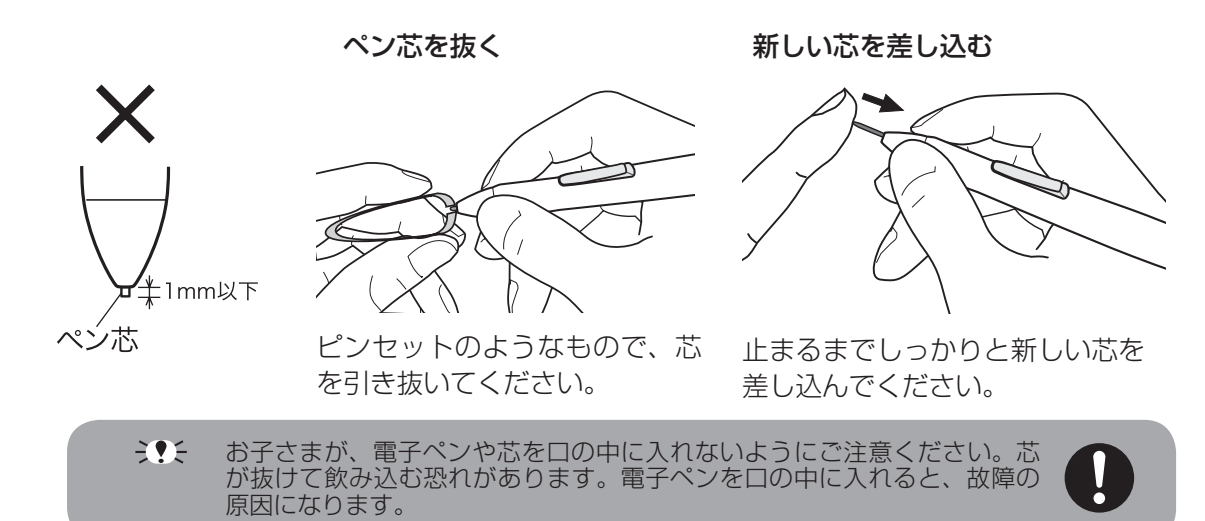

## オプション品のご案内

DTF-720 専用の別売品をそろえております。お求めは液晶ペンタブレット取扱代理店までご連絡 ください。

#### ● DTF-720 ST Model

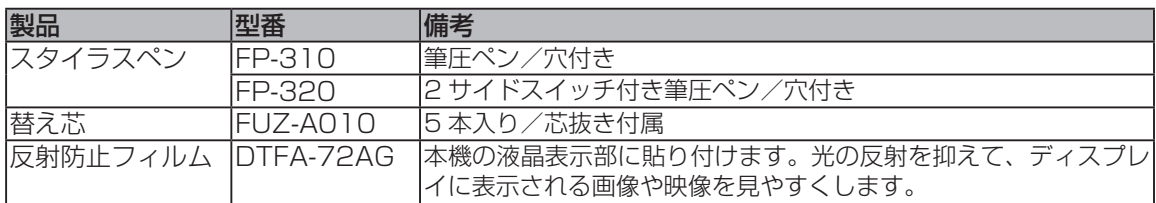

#### ● DTF-720

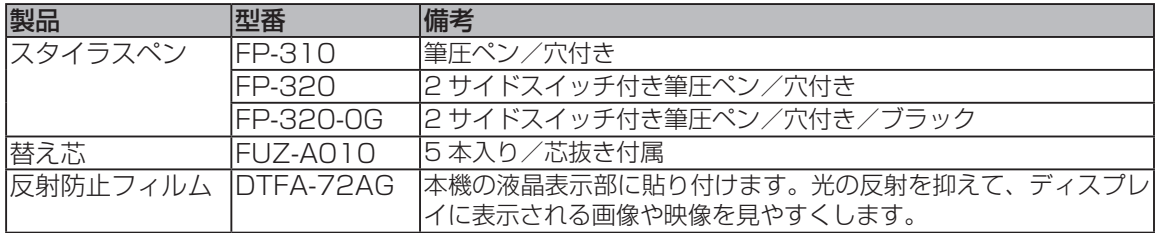

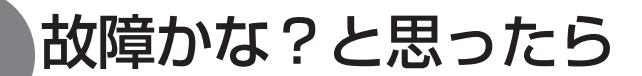

## ディスプレイのトラブル

#### こんなメッセージが表示されたら

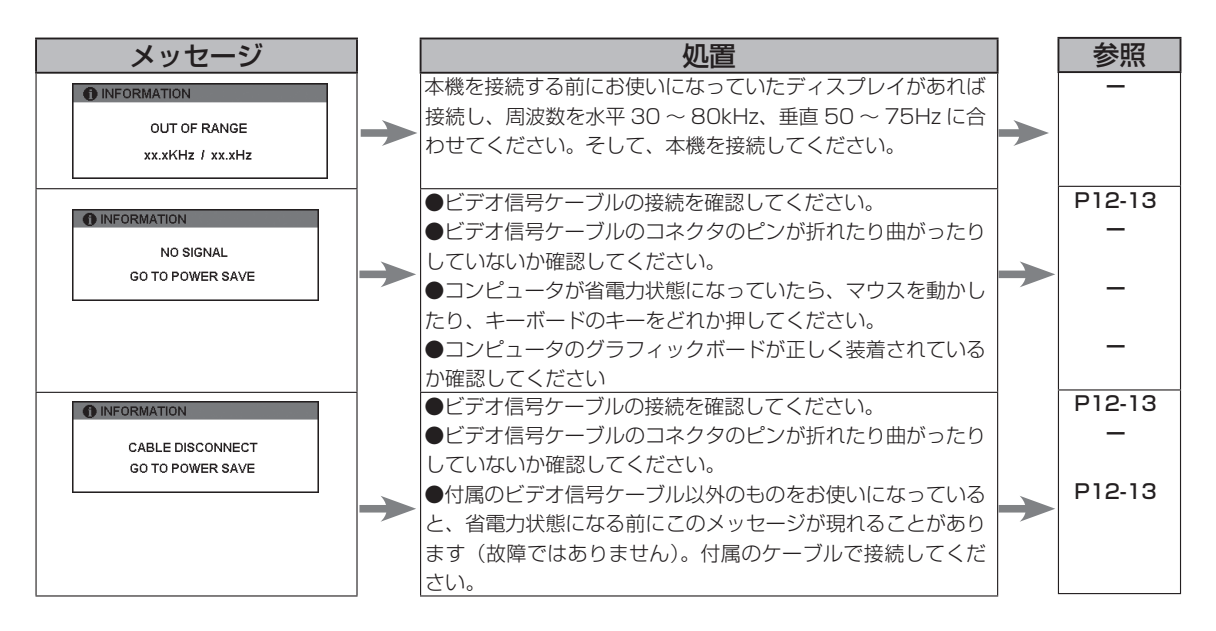

#### こんな症状があらわれたら

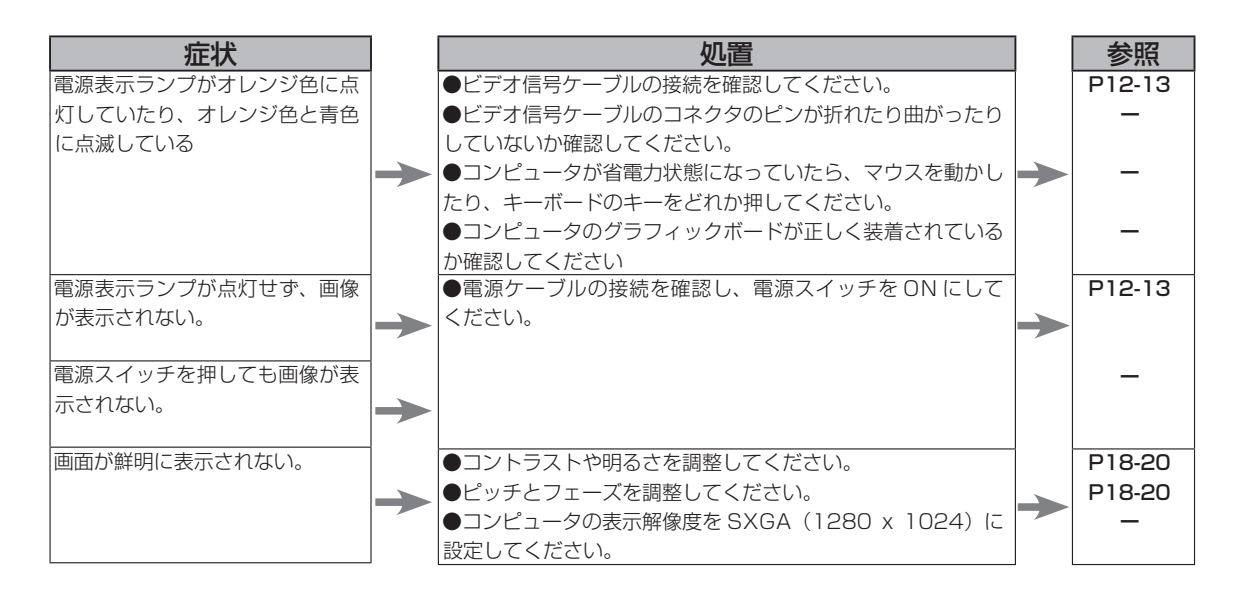

ミ•ミ \*ビデオ信号ケーブルとは、RGB − RGB ケーブル (12-13 ページ)を指します。

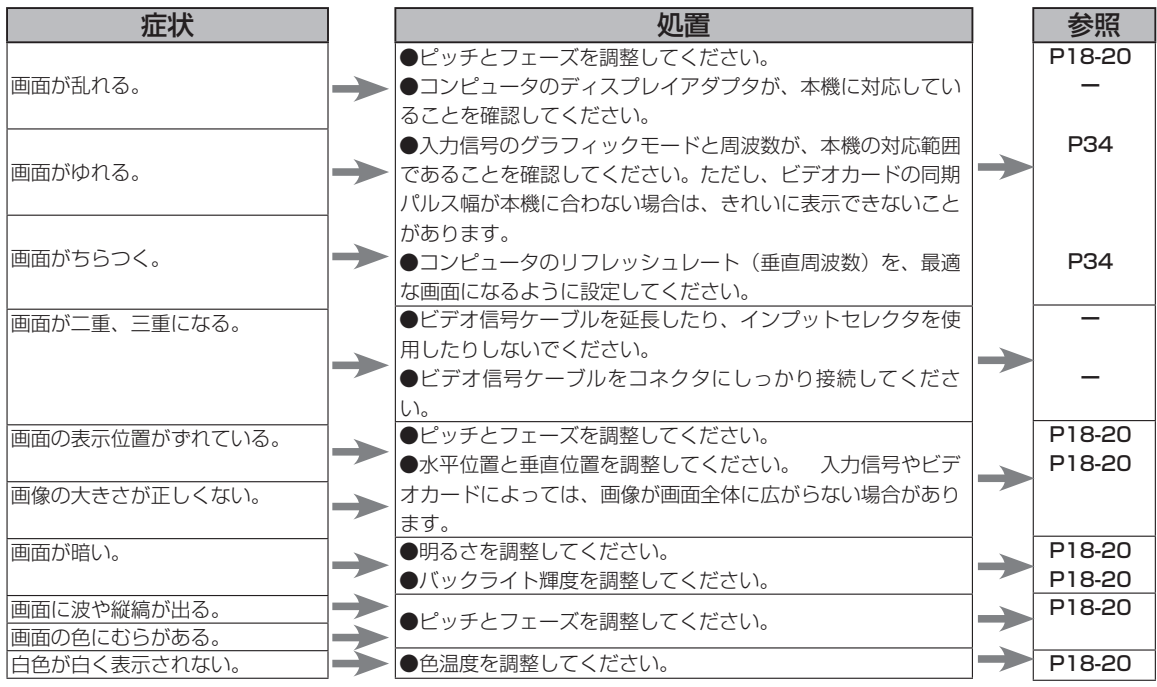

## ペン、サイドスイッチが正しく動かない(Windows ・Macintosh 共通)

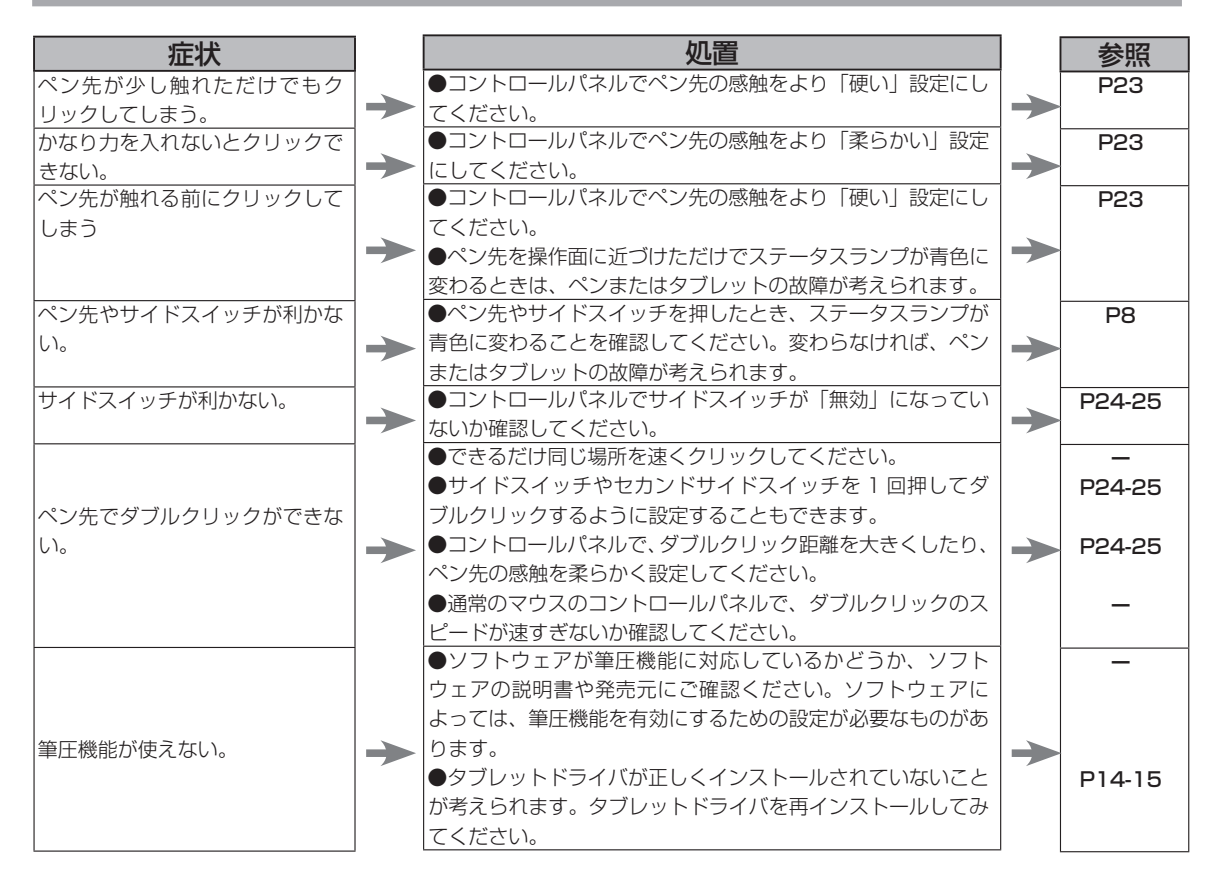

## 一般的なトラブル

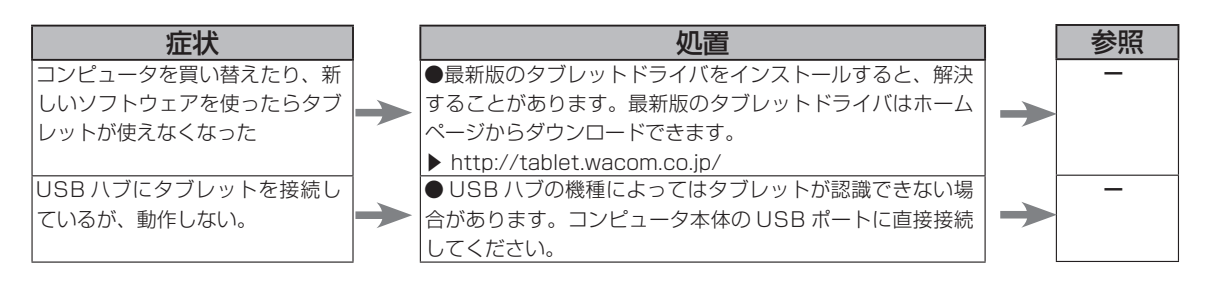

## Windows でのトラブル

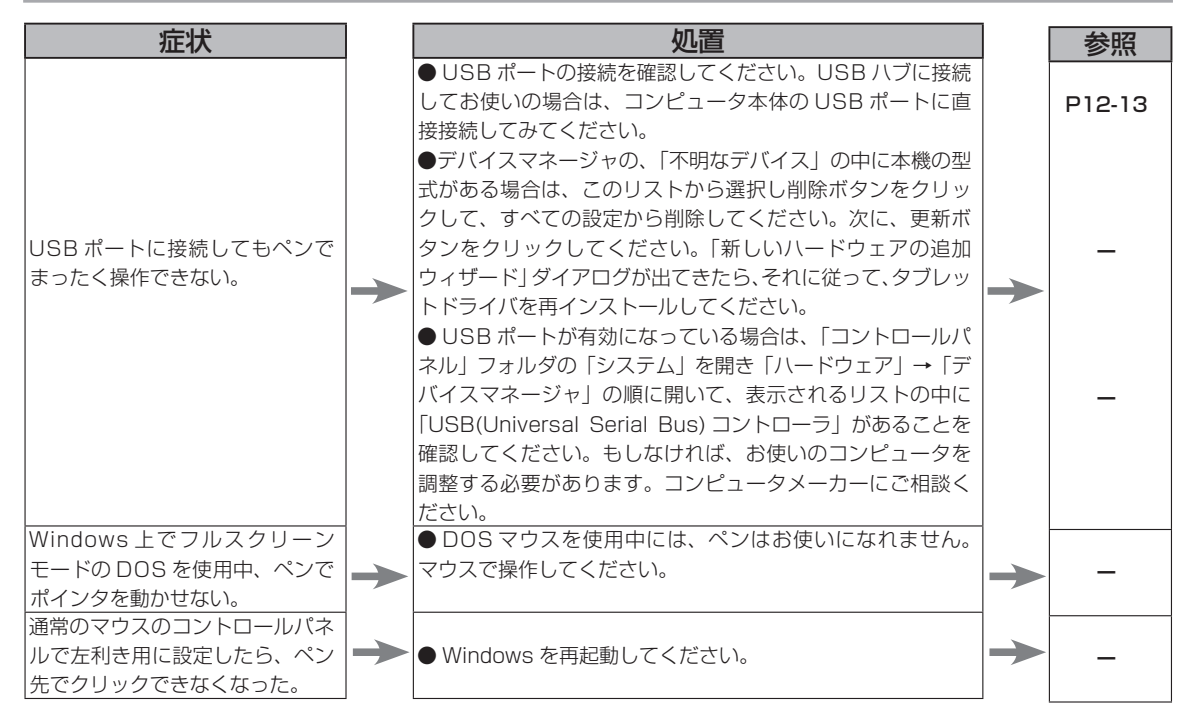

## Macintosh でのトラブル

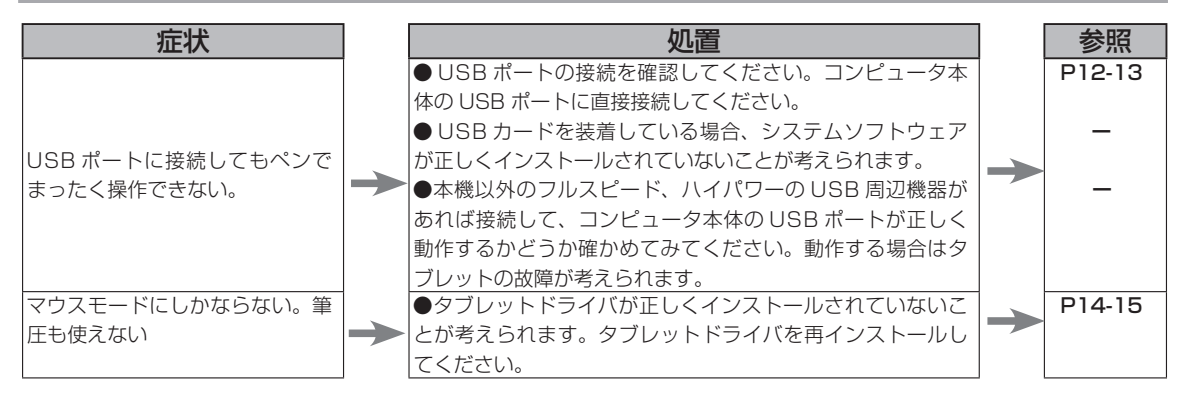

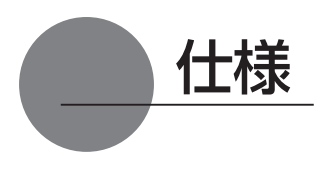

## 総合仕様

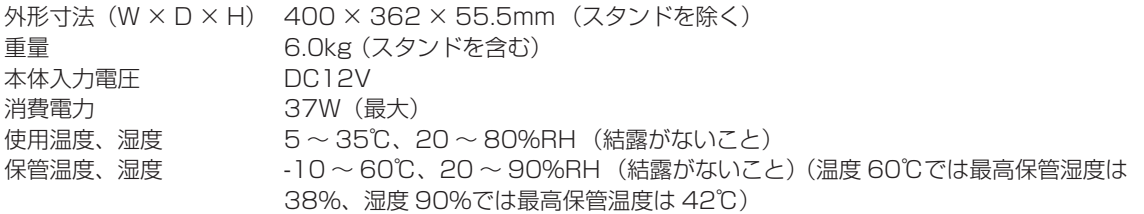

## 液晶表示部仕様

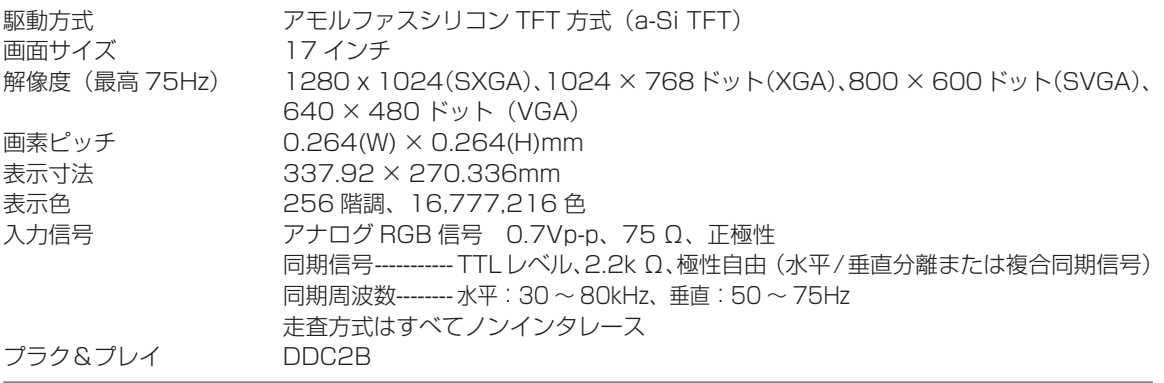

● まれに、表示部のごく一部に常時点灯、非点灯のドットが見られることがありますが、故障ではありません。 ● 静止画を長時間表示したあと残像が生じることがありますが、時間がたつと徐々にもとに戻ります。

## タブレット部仕様

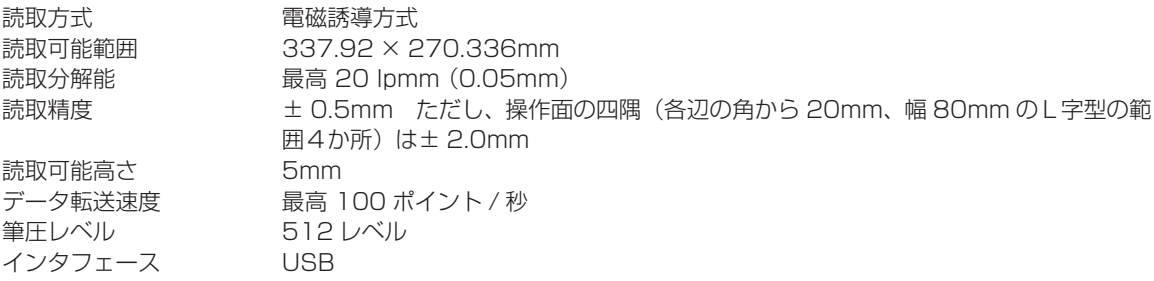

## 電子ペン仕様(FP-320)

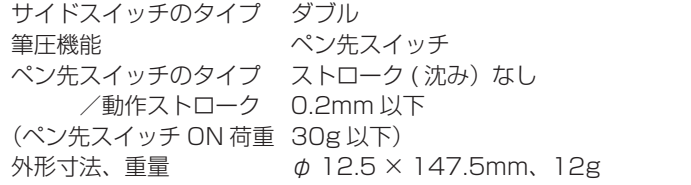

## お問い合わせ用紙/修理依頼票

FAX 03-5309-1514 カスタマーサポート行き

コピーしてお使いください。お手数をおかけいたしますが、迅速かつ確実な対応のために、必 要事項をご記入願います。

□初めての修理

□再修理

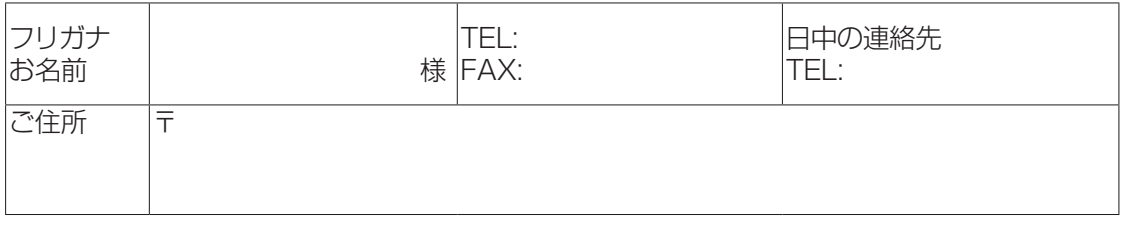

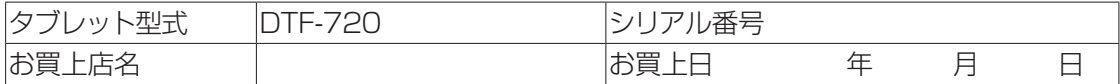

#### 発生日時 / 頻度について、ご記入ください。

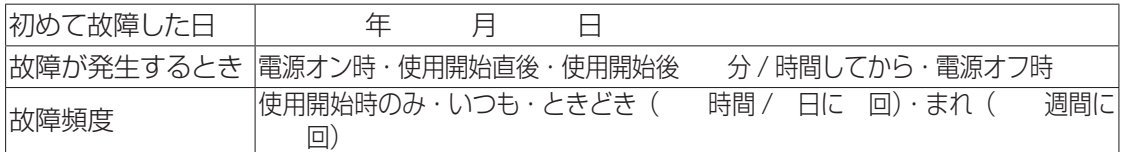

#### 症状やエラーメッセージなど、故障内容について具体的にご記入ください。

#### ご使用のコンピュータと周辺機器についてご記入ください。

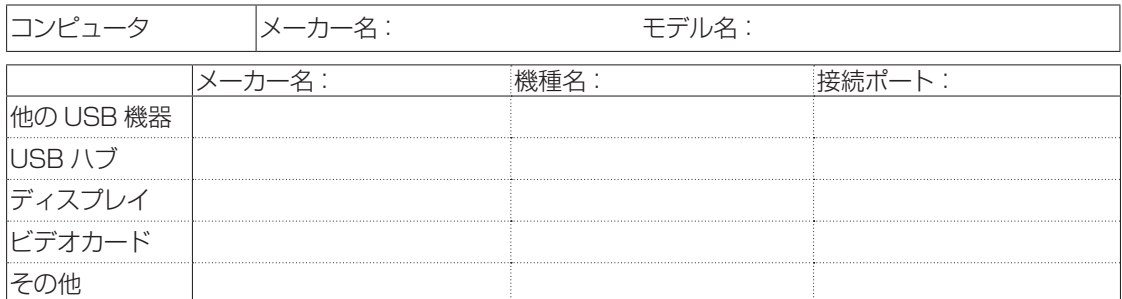

#### 故障発生時、使用していたソフトウェアをご記入ください。

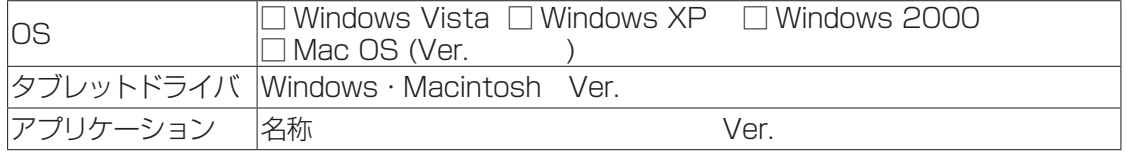

ここに記入されたお客様の個人情報は、お客様へのサポート、及び修理品の返却のみに利用し、それ以外 に利用することはありません。

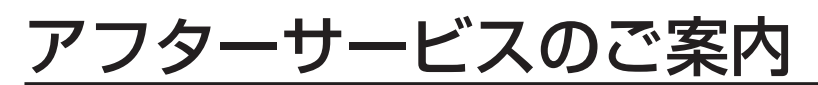

#### ●ワコムのインターネットホームページ http://tablet.wacom.co.jp/

各種製品情報、最新版タブレットドライバのダウンロード、よくお寄せいただくご質問とその回答、キャンペーン情報などを掲載したワ コムのホームページです。

#### ●ワコムクラブ / ワコムストアのご案内

WACOM CLUB について

●サポート窓口のご案内

WACOM CLUB はワコムペンタブレットユーザ様限定の会員サービスです。詳しくは、以下のホームページをご覧ください。

#### http://tablet.wacom.co.jp/wacomclub/

会員になると、弊社からの最新情報をお届けする他、オンラインショッピングサイト「ワコムストア」で付属品、オプション品、グラフィッ クソフトなどをご購入いただけます。

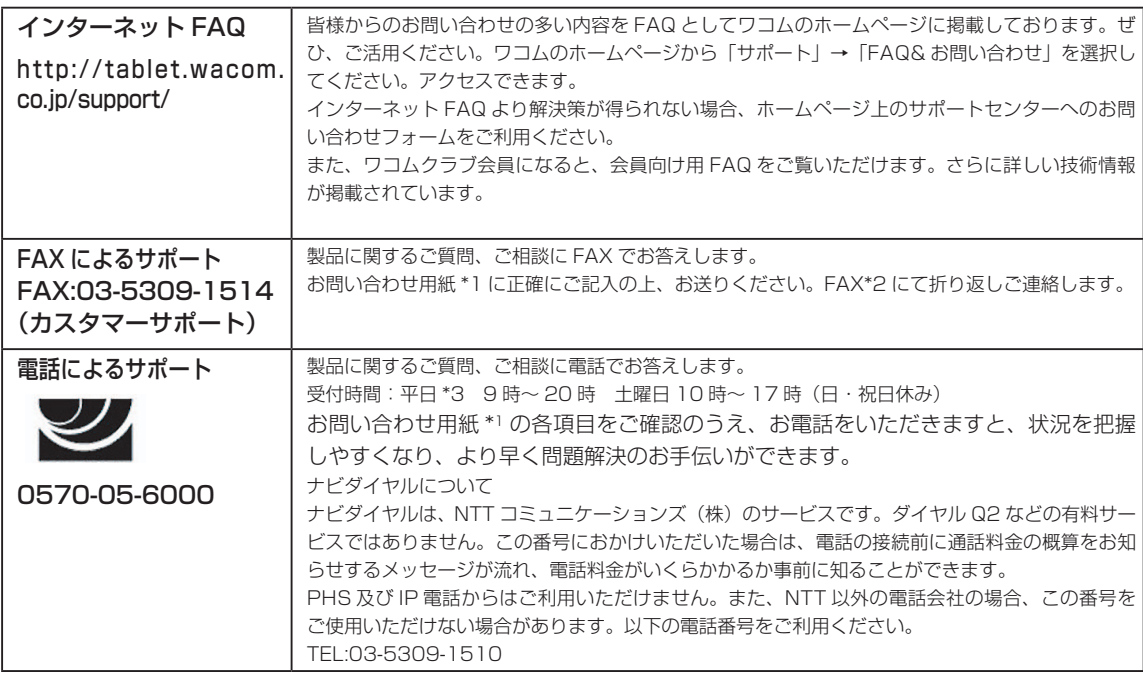

#### ●修理依頼先のご案内

上記のサポート窓口からサポートセンターへお問い合わせください。サポートセンターで製品が故障かどうかを確認さ せていただきます。故障の場合は、製品の送付先をご案内いたします。

\*1 ユーザーズガイドの巻末に綴じ込まれています。

\*2 電子メールや FAX によるお問い合わせに対しては、弊社営業時間内に回答をさしあげます。内容により数日か かることがあります。

\*3 弊社の休日を除きます。